## **#TOPCON.**

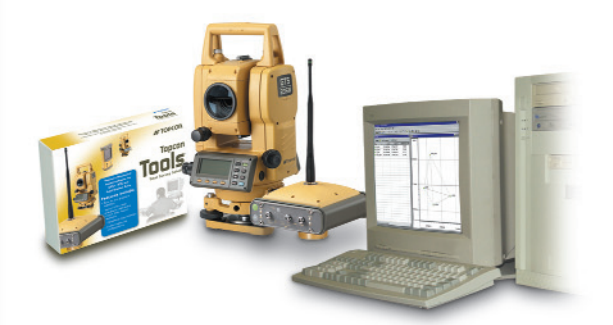

## **Topcon**  es<mark>ica O IS</mark>™

## **Manual de Referencia**

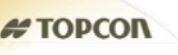

Northing,<br>USFeet

10600

10500

pM

 $s$  obs

3 10:28: ..

mo.

**GPS C** GPS obs

 $\Box$ 

ration

00:00

10:00

 $0:00$ 

10900

0.015

0.015

 $0.018$ 

0.018

0.015

0.027

 $0.024$ 

Note Horizontal Precisi... Vertical Precis.

 $0.022$ 

 $0.021$ 

 $0.026$ 

 $0.026$ 

 $0.023$ 

0.038

 $0.035$ 

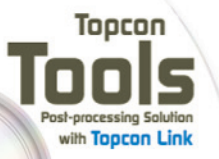

um System Requirements: Mini Windows 98 or higher and at least 32MB RAM **Topcon Tools** ost-processing Solu

· Easy installat · GPS+ data processing widirect impo · Intuitive graphical user interface

**Includes FREE Topcon Link** For data compatibility with all Toppon Total<br>Stations, receivers, and GPS+ products

**Topcon Positioning Systems** 7400 National Drive 925-245-8300

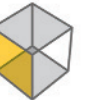

**SURVEY INSTRUMENTS**

# Prefacio

Gracias por adquirir su receptor Topcon, producto de topografía o accesorio (el "Producto). Las materias disponibles en este manual (el "Manual") han sido preparadas por Topcon Positioning Systems, Inc. ("TPS") para propietarios de productos Topcon. Este Manual se ha diseñado para ayudar a los propietarios con el empleo del software (el "Software") para ser utilizado con el Producto y su uso está sujeto a estos términos y condiciones (los "Términos y Condiciones").

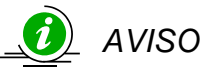

*Por favor lea detenidamente estos Términos y Condiciones.* 

#### Términos y Condiciones

**USO PROFESIONAL –** Los Productos Topcon están diseñados para su empleo por profesionales. El usuario debe se topógrafo profesional o tener un buen conocimiento de topografía, para entender las instrucciones de uso y seguridad antes de utilizar, inspeccionar o ajustar el Producto. Vista ropa de seguridad (calzado, casco, etc…) siempre que sea necesario al utilizar los Productos.

**COPYRIGHT –** Toda la información contenida en este Manual es propiedad intelectual, y está registrada por TPS. Todos los derechos están reservados. No puede usar, acceder, copiar, guardar, crear trabajos derivados, vender, modificar, publicar, distribuir, o permitir a terceros el libre acceso de cualquier gráfico o contenido, dato o información de este Manual sin el expreso consentimiento por escrito de TPS y sólo debe usar tal información para el cuidado u empleo de su Producto. Los datos e información de este Manual son un valioso recurso de TPS y se han desarrollado con un considerable esfuerzo de trabajo, tiempo y dinero, y son el resultado de la selección original, coordinación y arreglos de TPS.

**MARCAS –** Topcon®, Topcon Tools™, y Topcon Positioning Systems™ son marcas de TPS. InstallShield® es marca registrada de Installation Software Technologies, Inc. Windows® es marca registrada de Microsoft Corporation. Los productos y compañías mencionadas aquí deben ser marcas de sus respectivos propietarios.

**EXCEPCIÓN DE GARANTÍA –** EXCEPTO PARA CUALQUIER GARANTÍA DEL APÉNDICE O LA GARANTÍA QUE ACOMPAÑA AL PRODUCTO, ESTE MANUAL, EL PRODUCTO, Y CUALQUIER SOFTWARE COMPLEMENTARIO SE PROPORCIONAN "TAL CUAL". NO HAY OTRAS GARANTÍAS. TPS DECLINA CUALQUIER GARANTÍA IMPLÍCITA DE COMERCIALIZACIÓN O NEGOCIO PARA CUALQUIER USO O PROPÓSITO PARTICULAR. TPS Y SUS DISTRIBUIDORES NO SERÁN RESPONSABLES DE ERRORES TÉCNICOS O DE EDICIÓN Y OMISIÓN CONTENIDAS AQUÍ; NI POR DAÑOS INCIDENTES O CONSECUENTES COMO RESULTADO DEL SUMINISTRO, DESARROLLO O USO DE ESTE MATERIAL, EL SOFTWARE, O EL PRODUCTO. TAL DECLINACIÓN INCLUYE DAÑOS, PERO NO SE LIMITA A ELLO, PÉRDIDA DE TIEMPO, PÉRDIDA O DESTRUCCIÓN DE DATOS, PÉRDIDA DE PROVECHO, BENEFICIOS O INGRESOS, O PÉRDIDA DEL USO DEL PRODUCTO. ADEMÁS, TPS NO ES RESPONSIBLE O CUALPABLE DE DAÑOS O COSTES EN LOS QUE SE INCURRA RELACIONADOS CON LA OBTENCIÓN DE PRODUCTOS SUBSTITUTOS O SOFTWARE, RECLAMACIONES DE OTROS, INCONVENIENTES, O CUAQLQUIER OTRO COSTE. EN CUALQUIER CASO, TPS NO TENDRÁ RESPONSABILIDAD POR LOS DAÑOS A USTED O CUALQUIER OTRA PERSONA O ENTIDAD POR EXCESOS EN EL PRECIO DE VENTA DEL PRODUCTO.

**ACUERDO DE LICENCIA** – El uso del Software y cualquier otro programa de ordenador o software proporcionado por TPS o descargado de la página Web de TPS (el "Software") para ser utilizado con un producto Topcon constituye la aceptación de estos Términos y Condiciones en este Manual y un acuerdo con lo observado en estos Términos y Condiciones. Se concede al usuario una licencia personal, no exclusiva, intransferible para el uso de tal Software bajo los términos aquí descritos y en cualquier caso sólo con un solo Producto o único ordenador. Puede hacer una ( 1 ) copia de seguridad del Software. De otro modo, el Software no debe ser copiado o reproducido. No puede asignar o transferir el Software o esta licencia sin el expreso consentimiento por escrito de TPS. Esta licencia es efectiva hasta su fin. Puede finalizar la licencia si no cumple con estos Términos o Condiciones. Acepta destruir el Software y Manual a la finalización del uso del Producto. Todos los derechos de venta, copyright y otros derechos de propiedad intelectual del Software pertenecen a TPS. Si no acepta estos términos de licencia, devuelva e inutilice el Software y Manual.

**CONFIDENCIALIDAD –** Este Manual, su contenido y el software (colectivamente, la "Información Confidencial"), son información confidencial y propiedad de TPS. Acepta tratar la Información Confidencial de TPS con un grado de cuidado no menor que el que pondría para salvaguardar sus más valiosos secretos empresariales propios. Nada en este párrafo le privará de descubrir a sus empleados la Información Confidencial tanto como sea necesario o apropiado para utilizar o cuidar el Producto. Tales empleados deben también mantener la confidencialidad de la Información Confidencial. En el caso de que legalmente descubriera una violación de la confidencialidad, deberá informar inmediatamente a TPS para que adopte las oportunas medidas de protección u otras opciones.

**PÁGINA WEB: OTRAS DECLARACIONES –** Ninguna declaración contenida en la página Web de TPS (u otra página Web) o en cualquier otro anuncio o publicación de TPS o hecha por un empleado o contratista independiente de TPS modifica estos Términos y condiciones (incluyendo el Acuerdo de Licencia de Software, Declinación de Garantía y Limitación de Responsabilidad).

**SEGURIDAD –** El uso indebido de un Producto Topcon puede causar daños a personas o propiedades y/o el mal funcionamiento del Producto. El Producto solo debería de ser reparado por los centros de servicio autorizados de TPS. Los usuarios deberían revisar y cumplir las advertencias de seguridad en el manual que acompaña al Producto.

**MISCELÁNEA –** los Términos y condiciones de arriba pueden ser modificados, sustituidos o cancelados en cualquier momento por TPS. Los Términos y Condiciones de arriba se rigen y se han construido conforme a las leyes del estado de California, sin referencia a los conflictos de leyes.

#### Convenciones del Manual

Este Manual emplea las siguientes convenciones:

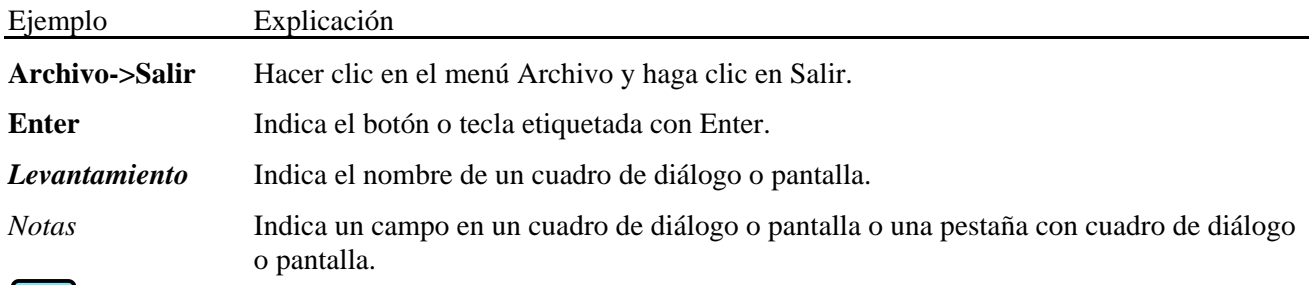

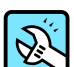

#### CONSEJO

Información suplementaria que puede ayudarle a configurar, mantener o preparar un sistema.

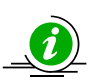

#### *AVISO*

*Información suplementaria que puede tener efecto en el manejo del sistema, medidas o seguridad personal.* 

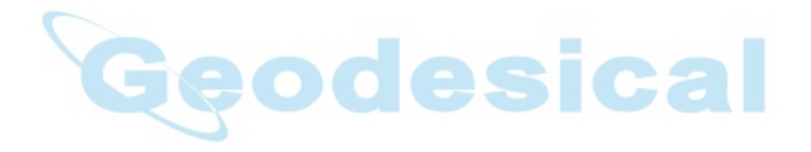

## Introducción

Bienvenido a Topcon Tools™, el programa más sencillo y potente de postproceso disponible. Topcon Tools le proporciona un entorno totalmente configurable para el proceso y ajuste sencillos de las observaciones de campo creadas con la familia de instrumentos GPS Topcon.

Tanto los geodestas principiantes como los veteranos expertos en tecnología GPS pueden emplear Topcon Tools para:

- Postproceso
- Líneas base GPS
- Ajuste de Redes
- Visualización y edición de coordenadas y archivos de datos brutos
- Importación de archivos desde un ordenador
- Importación de archivos desde un receptor GPS+ Topcon a un ordenador
- Exportación de archivos a un ordenador

Topcon Tools proporciona una representación de datos tanto tabular como gráfica:

- Utilice la vista Tabular para visualizar puntos en una línea, visualizar información de vector u ocupación, visualizar datos con los mismos nombres, y ordenar líneas alfabéticamente, por tiempo o por incremento o decremento de valores.
- Utilice la vista de Mapa para visualización de la configuración de la red, estimación de posición tanto de punto como vector, y encontrar el vector o punto necesario.

Los cambios hechos en cualquier vista se aplican y son reflejados en la otra, permitiendo la visualización y edición de datos –así como los resultados estimados- más rápido, conveniente, y más efectivo.

#### Instalación de Topcon Tools

El software Topcon Tools viene en un CD para instalar en un ordenador.

- 1. Inserte el CD de Topcon Tools en la unida de CD. Se iniciará el Asistente InstallShield®.
- 2. Haga clic en **Sgte** en el cuadro de diálogo del asistente de instalación de Topcon Tools para iniciar el proceso de instalación (Bienvenida al Asistente de Instalación de Topcon Tools).

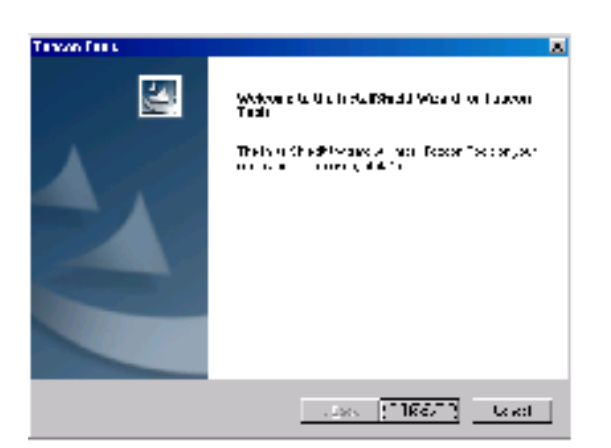

**Figura 1-1. Bienvenida Instalador Topcon Tools** 

3. Haga Clic en **Si** en el cuadro de diálogo del *Acuerdo de Licencia*. Haciendo clic en **No**, termina la instalación.

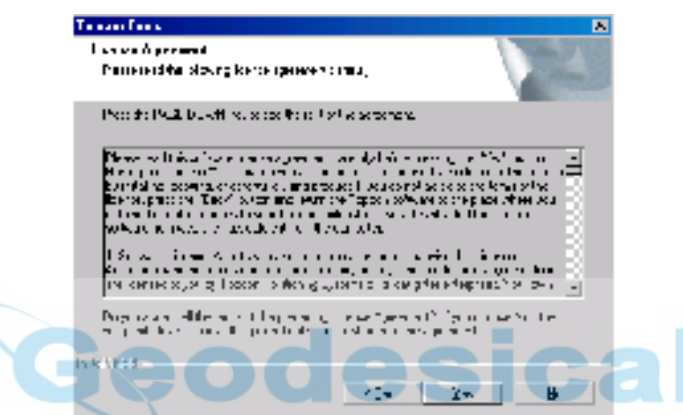

**Figura 1-2. Acuerdo de Licencia** 

4. En el cuadro de diálogo de *Información de Usuario*, introduzca los nombres de Usuario y empresa, y pulse **Sgte**.

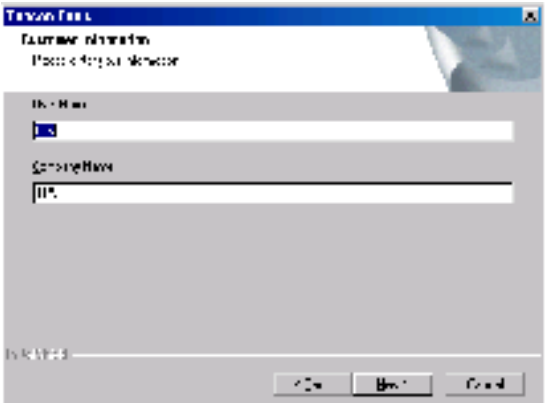

**Figura 1-3. Información de Usuario** 

5. En el cuadro de diálogo *Seleccionar Localización de Destino*, haga clic en **Buscar** para seleccionar el directorio o escribir el nombre de una nueva carpeta en la que instalar Topcon Tools. Haga clic en **Sgte**.

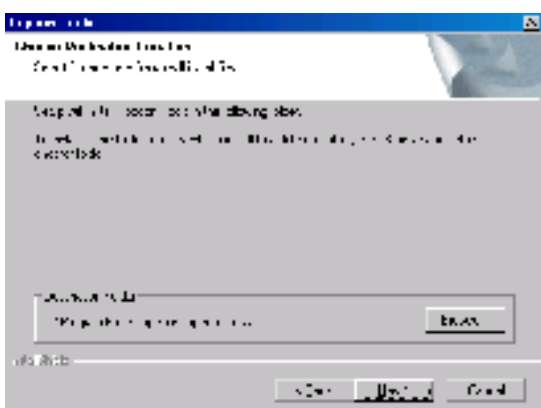

**Figura 1-4. Seleccionar Localización de Destino** 

6. En el cuadro de diálogo *Seleccionar Directorio de Programa*, seleccione el directorio actual o escriba nombre para una nueva carpeta de programa para Topcon Tools. Haga clic en **Sgte**.

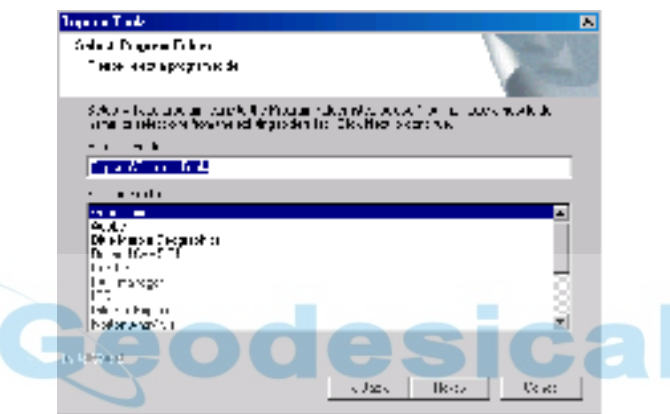

**Figura 1-5. Seleccionar Directorio de Programa** 

Se inicia el proceso de instalación (Estado de Instalación).

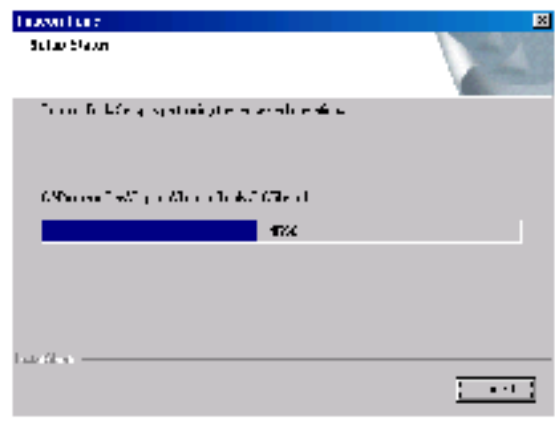

**Figura 1-6. Estado de Instalación** 

7. Haga clic en **Acabar** para salir de la instalación (Instalación Completa).

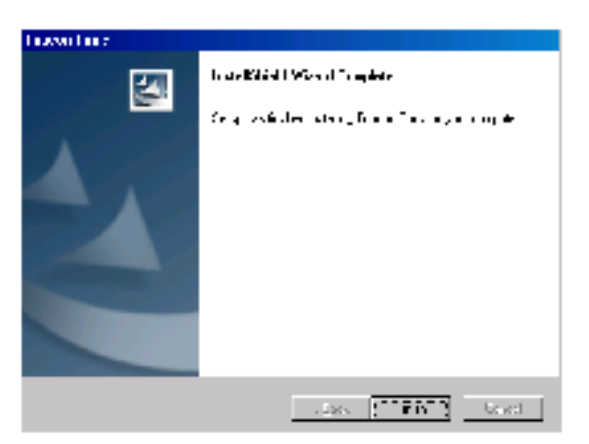

**Figura 1-7. Instalación Completa** 

8. Cree un acceso directo de Topcon Tools en el escritorio del ordenador desde el cual poder arrancar rápidamente el programa.

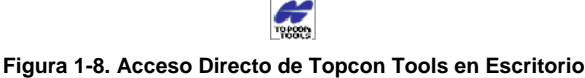

#### Inicio de Topcon Tools

1. Inserte la llave física de seguridad (mochila) en el puerto LPT del ordenador- Topcon Tools requiere esto para iniciar.

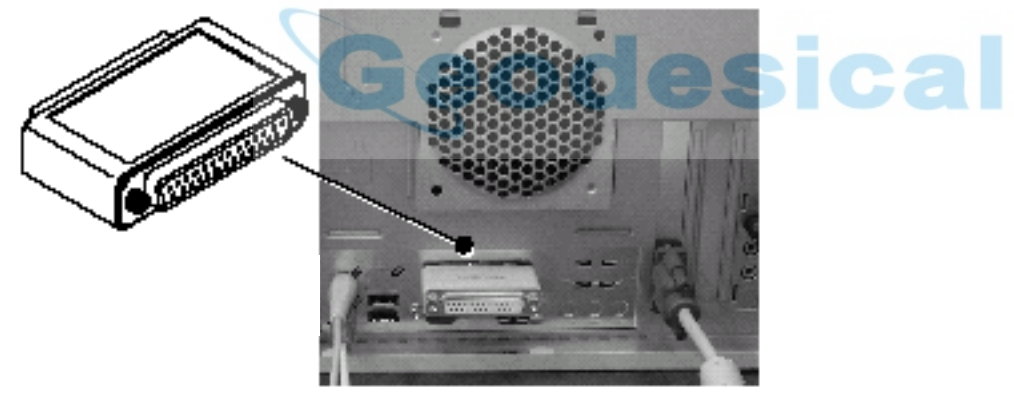

**Figura 1-9. Inserte Llave de Seguridad** 

- 2. Para arrancar Topcon Tools, puede optar por:
	- Haga clic en **Inicio->Programas->Topcon->TopconTools**.
	- Haga doble clic en el **acceso directo de Topcon Tools**.

Se mostrará la pantalla principal de Topcon Tools (Inicio de Topcon Tools):

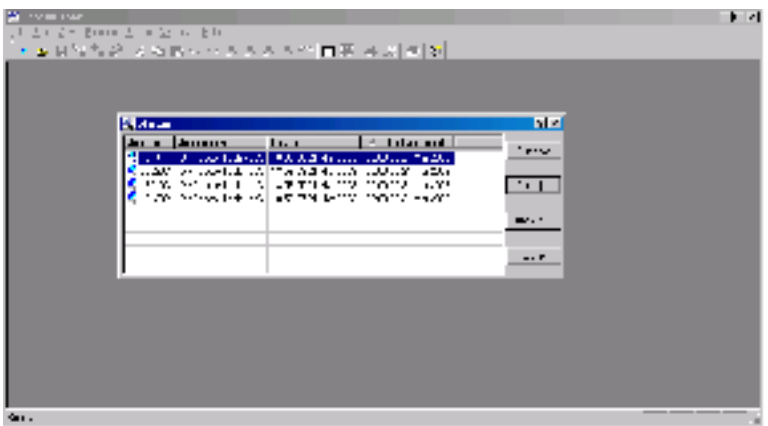

**Figura 1-10. Inicio de Topcon Tools** 

La ventana de inicio se mostrará automáticamente (Inicio de Topcon Tools) desde donde Ud. Puede crear nuevos trabajos o abrir trabajos anteriores.

- Vea "Toma de Contacto" para más detalles de diversas herramientas y menús disponibles en Topcon Tools.
- Vea "Archivos de Trabajo" para más detalles de la ventana de Inicio y sus selecciones.
- Vea "Opciones Vista" para más detalles de las vistas de datos disponibles en Topcon Tools.

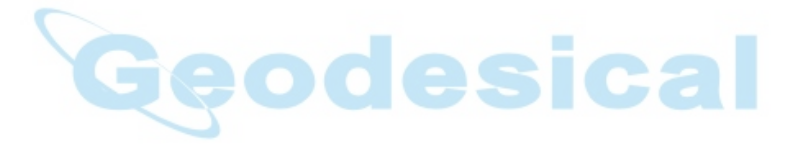

#### Toma de Contacto

Esta sección presenta las variadas funciones disponibles en Topcon Tools para visualizar, configurar, o editar archivos de datos.

Ventana Principal

La ventana principal de Topcon Tools (Ventana Principal de Topcon Tools) tiene los siguientes componentes:

- Barra de Menú contiene menús desplegables para las diversas funciones de Topcon Tools.
- Barra de Herramientas contiene botones de acceso directo para las opciones más frecuentes.
- Barra de Estado muestra mensajes informativos acerca de Topcon Tools y los archivos.

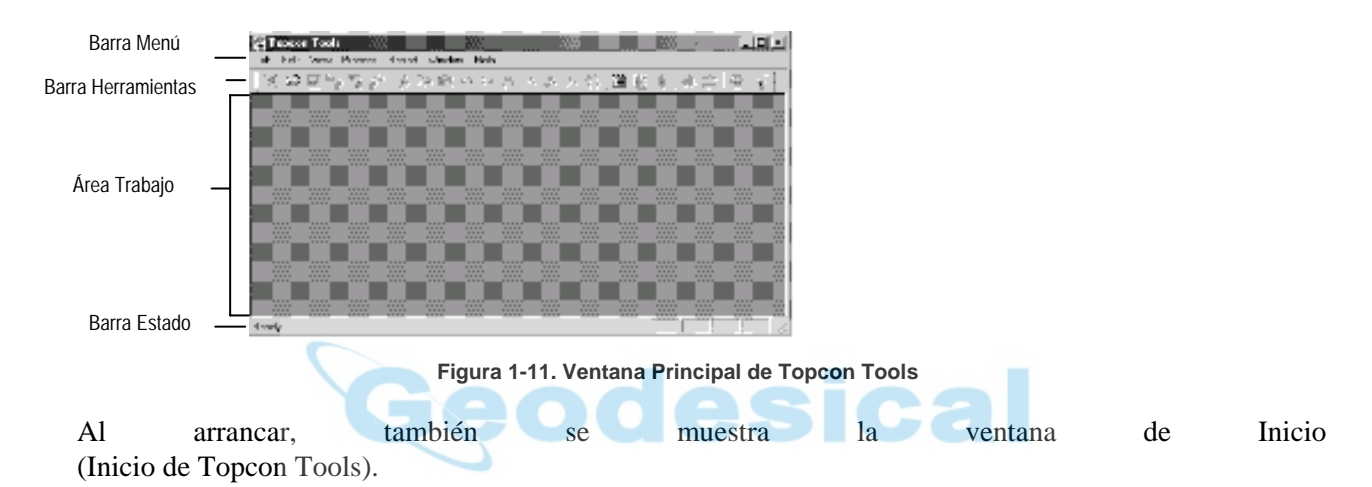

La ventana de Inicio muestra:

- Trabajos disponibles, incluyendo el nombre del trabajo, localización, fecha de creación y fecha de último acceso
- Botones para la creación de un nuevo trabajo, apertura de uno seleccionado, búsqueda de un trabajo, y cierre de la ventana de inicio.

#### Barra de Menú

La Barra de Menú proporciona acceso a la mayoría de opciones disponibles en Topcon Tools en siete menús desplegables.

#### **Menú Trabajo**

El menú Trabajo permite:

- Crear, abrir, guardar y cerrar un trabajo;
- Imprimir información de un trabajo activo;
- Cambiar la configuración de un trabajo activo;
- Importar y exportar datos;
- Proporciona información de observación;
- Mostrar los archivos a los que se ha accedido últimamente.

| Job                  |          |
|----------------------|----------|
| New Job              |          |
| Open Job             | r        |
| Save Job             |          |
| Close Job            |          |
| Import               | F3       |
| Import from Device   | Shift+F3 |
| Export               | F4       |
| Print                | $Ctr +P$ |
| <b>Print Preview</b> |          |
| Print Setup          |          |
| Job configuration    | Ctrl+F2  |
| Job info             |          |
| 1 Jak-24             |          |
| 2 test_01            |          |
| 3 test               |          |
| 4 test 3             |          |
| Exit                 |          |

**Figura 1-12. Menú Trabajo** 

#### **Menú Edición**

El menú Edición permite:

- Permite rehacer o deshacer la última operación;
- Cortar, copiar, pegar o borrar información;
- Fijar el modo de Pantalla para hacer zoom o mover el mapa;
- Prohibir o permitir el empleo de puntos fijos, ocupaciones, u observaciones en futuros cálculos;
- Mostrar propiedades para puntos fijos, ocupación o mediciones.

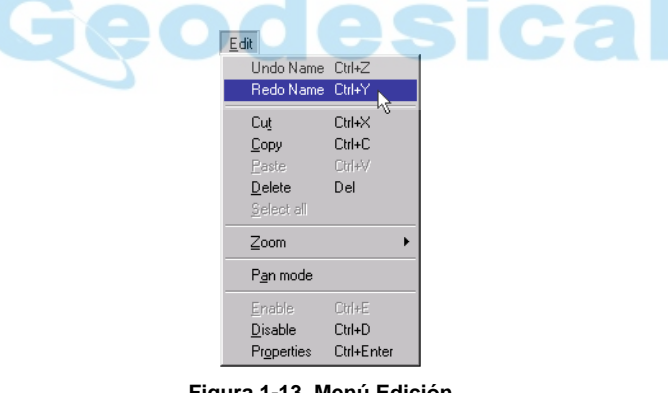

#### **Figura 1-13. Menú Edición**

#### **Menú Vista**

El menú Vista, permite:

- Proporcionar acceso a la vista u ocultación de la Barra de Herramientas y de Estado;
- Ordenar, visualizar u ocultar datos en la Vista Tabular o Gráfica;
- Abrir una tabla con los códigos del trabajo activo.

| View              |        |
|-------------------|--------|
| ✔ Toolbar         |        |
| $\vee$ Status Bar |        |
| Tabular view      | Ctrl+T |
| Map View          | Ctrl+M |
| Codes             |        |
| Map View Options  |        |

**Figura 1-14. Menú Vista** 

#### **Menú Proceso**

El menú Proceso permite:

- Procesar vectores;
- Ajustar vectores;
- Configurar propiedades del proceso.

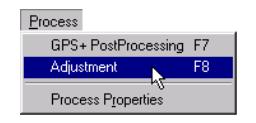

**Figura 1-15. Menú Proceso** 

#### **Menú Informe**

El menú Informe permite:

- Definir el tipo de informes de ajuste y definidos por usuario;
- Abrir una ventana separada para guardar, seleccionar, copiar e imprimir los resultados del ajuste de observaciones GPS e información de puntos.

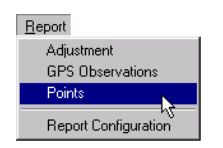

**Figura 1-16. Menú Informe** 

#### **Menú Ventana**

El menú Ventana permite:

- Ordenar ventanas abiertas en cascada o mosaico;
- Ordenar iconos:
- Mostrar la vista actual.

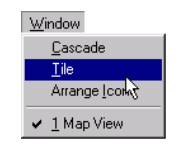

**Figura 1-17. Menú Vista** 

#### **Menú Ayuda**

El menú Ayuda actualmente proporciona la versión de Topcon Tools y fecha de fabricación.

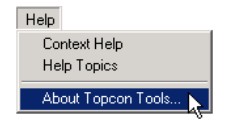

**Figura 1-18. Menú Ayuda** 

Barra de Herramientas

La Barra de Herramientas de Topcon Tools contiene los botones para las funciones utilizadas más frecuentemente.

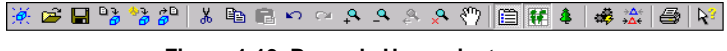

**Figura 1-19. Barra de Herramientas** 

Al arrancar, la Barra de Herramientas se muestra bajo la Barra de Menú.

- Para mostrar u ocultar la Barra de Herramientas, haga clic en **Vista->Barra de Herramientas**. Una marca indica que la Barra de Herramientas es visible.
- Para mover el menú de Barra de Herramientas, haga clic en el espacio de fondo entre botones, arrastre la Barra a su nueva localización y suelte el botón del ratón.

Funciones de los Botones de la Barra de Herramientas: lista y describe los botones disponibles en la barra de Herramientas.

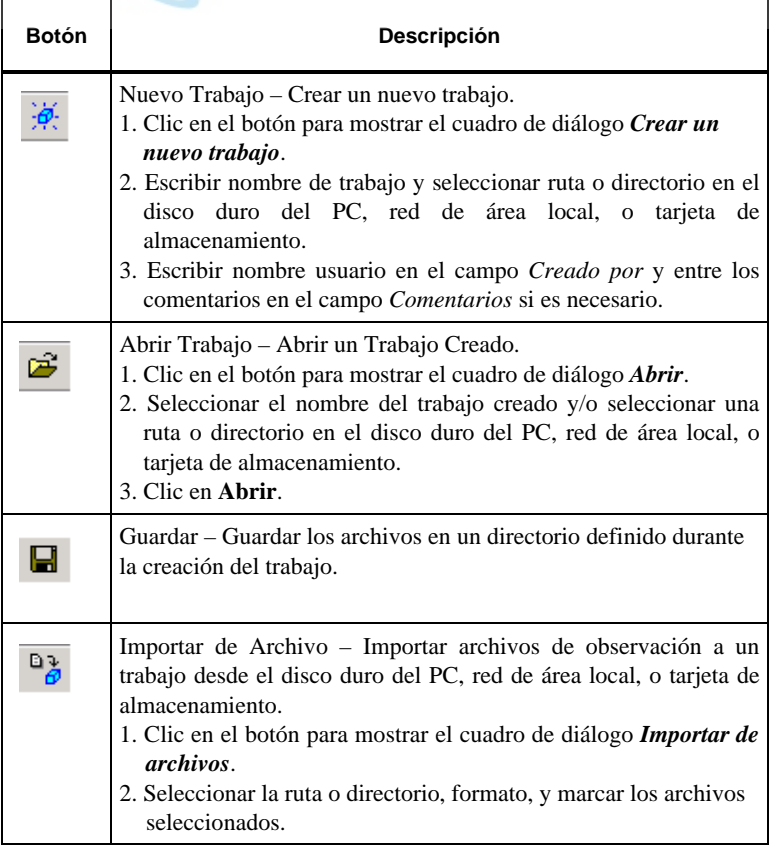

**Tabla 1-1. Funciones Botones Barra Herramientas** 

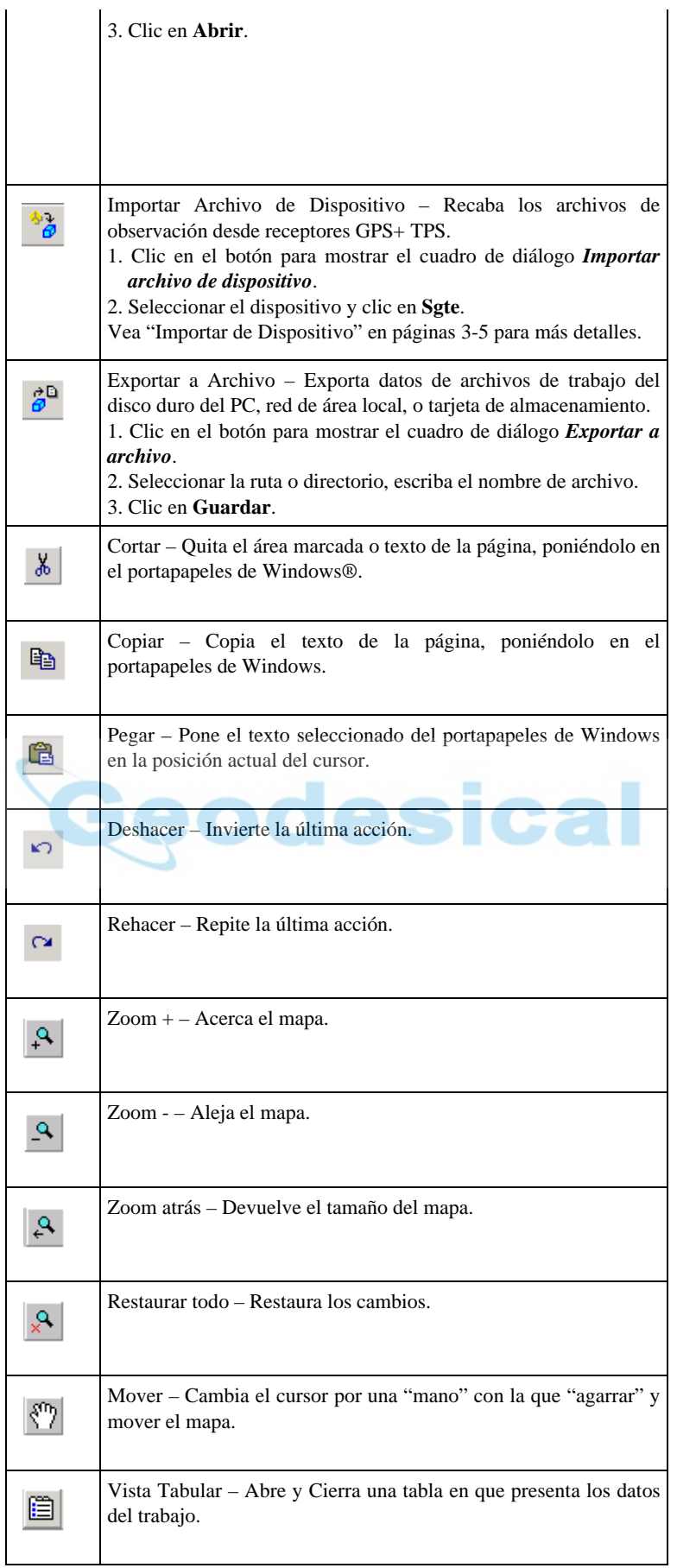

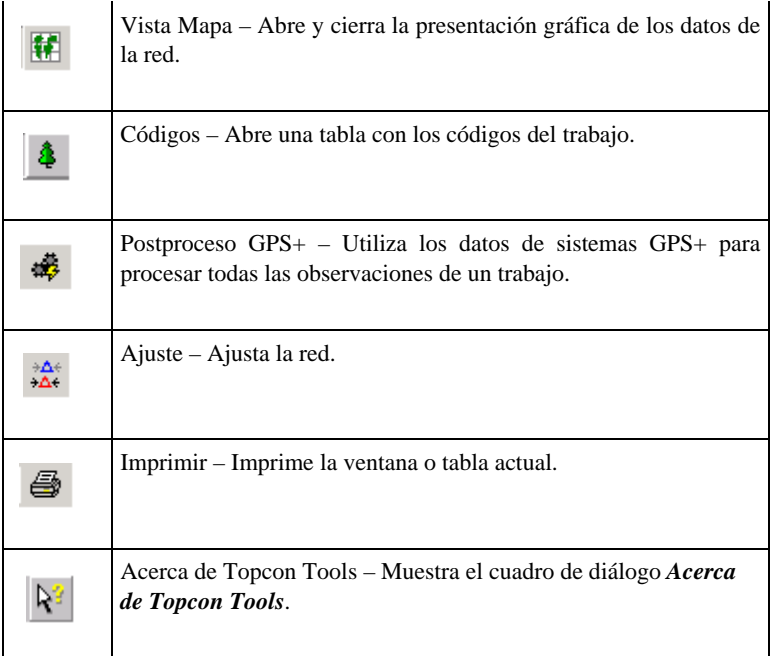

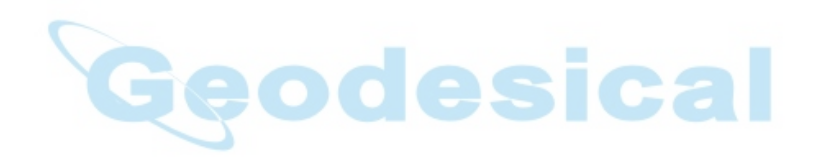

## Archivos Trabajo

Un archivo de Trabajo Topcon Tools contiene los datos importados con intención de procesarlos, así como la configuración de visualización y proceso de datos. Sólo se puede abrir un trabajo a la vez. Cuando se abre otro Trabajo, Topcon Tools automáticamente guarda y cierra cualquier otro trabajo abierto.

#### Configuración de Trabajo

La selección del menú de configuración de Trabajo define los parámetros para el proceso y visualización de datos en Topcon Tools.

Para acceder a los parámetros, haga clic en **Trabajo->Configuración Trabajo**. Se muestra el cuadro de diálogo de *Configuración de Trabajo*.

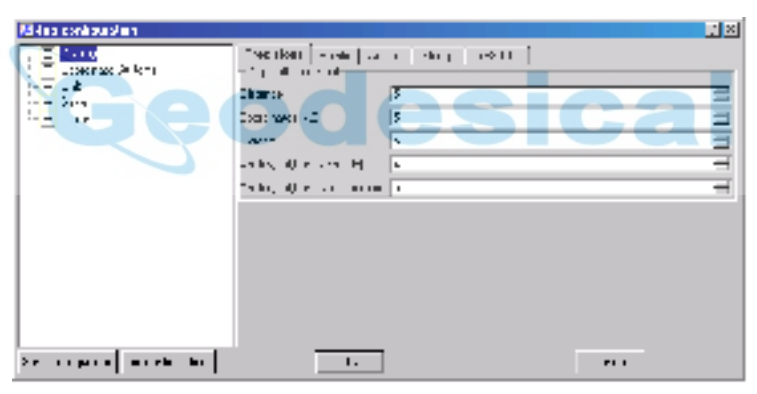

**Figura 2-1. Configuración de Trabajo** 

- El panel de la izquierda del cuadro de diálogo muestra 5 elementos usados para configurar un trabajo: Pantalla, Sistemas de Coordenadas, Unidades, Guardado, y Proceso. Las siguientes secciones describen estos elementos.
- El panel de la derecha del cuadro de diálogo muestra los parámetros seleccionables para los elementos. Las siguientes secciones describen estos parámetros.
- El botón Guardar Configuración abre el cuadro de diálogo *Introducir Nombre Configuración* en el que se puede dar nombre a esta configuración. Vea también Nuevo Trabajo.

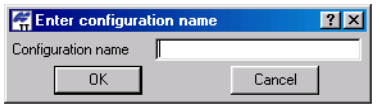

**Figura 2-2. Introducir Nombre Configuración** 

• El botón de Lista de configuraciones muestra el cuadro de diálogo *Lista de Configuraciones*. Emplee este cuadro para renombrar o borrar una configuración.

| <b>Configurations list</b><br>$GPS+$ | 2x     |
|--------------------------------------|--------|
|                                      | Rename |
|                                      |        |
|                                      | Delete |
| Close                                |        |

**Figura 2-3. Lista Configuraciones** 

• El botón Cancelar, cancela unos parámetros de configuración o los cambios realizados en el panel de la derecha del cuadro de diálogo *Configuración de Trabajo*.

Opciones de Visualización

El elemento Pantalla tiene cinco pestañas en el panel derecho del cuadro de diálogo *Configuración de Trabajo*:

• *Precisiones* fija el número de dígitos a visualizar tras el punto decimal para distancias, coordenadas, Alturas y ángulos.

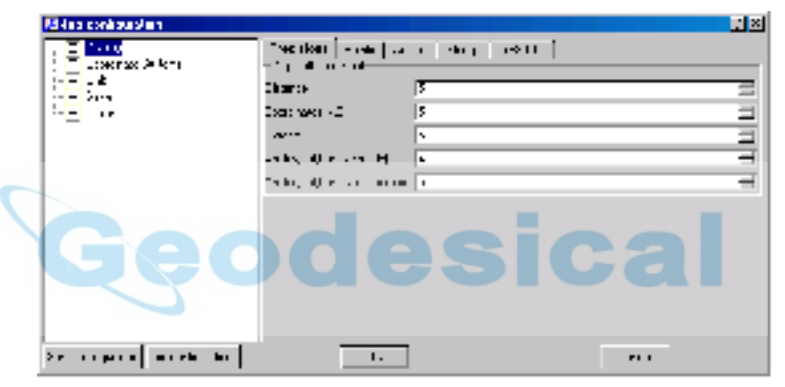

**Figura 2-4. Configuración de Trabajo – Precisiones** 

• *Puntos* fija el tipo de coordenadas y orden.

| <b>Million</b> continuation<br>1.10<br>Lownson Artists<br>. Ł<br>ومردامات<br>$\cdots$<br>$\overline{\phantom{a}}$ | Godifron<br>Decision of the control | Access DERECTION CONTROL 1980<br>La Leon<br>Because and the first<br>in a segunda plana.<br>Tanah salah plana | $\mathbf{I}$<br>٠ |
|----------------------------------------------------------------------------------------------------|-------------------------------------|----------------------------------------------------------------------------------------------------|-------------------|
| Service provide an electricity                                                                                    | ι.                                  |                                                                                                    | P1.1              |

**Figura 2-5. Configuración de Trabajo – Puntos** 

• *Ángulos* fija el formato de visualización de los valores angulares.

| <b>Million</b> continuation<br>1.10<br>Lownson Artists<br>$\mathcal{L}_{\mathbf{r}}$<br>$\cdot$<br>$\cdots$ | According to Angles   Help   1991)  <br>ST 100<br>Albany<br>Ivi-.<br>ka se ma<br><b>COMPANY</b><br>111<br>$\cdots$<br>٠ | 卫国  |
|----------------------------------------------------------------------------------------------------|----------------------------------------------------------------------------------------------------|-----|
| Sections of accessibility                                                                                   | $\mathbf{L}$                                                                                                    | 111 |

**Figura 2-6. Configuración de Trabajo – Ángulos** 

• *Cadenas* añade columnas de Cadenas y Códigos de Control a la tabla de datos (cuando se habilita *Mostrar Cadenas y Códigos de Control*). Vea "Puntos" para mayor información de la vista tabular.

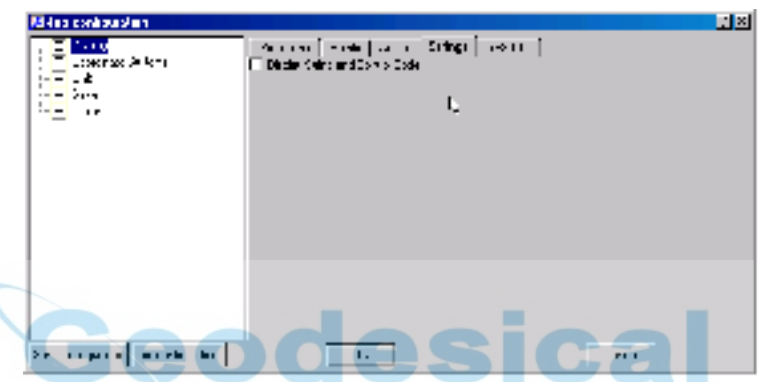

**Figura 2-7. Configuración de Trabajo – Cadenas** 

• *Obs GPS* fija los incrementos de visualización para vectores GPS, e incluye las cuatro columnas de Desplazamientos en la tabla de datos cuando habilitamos *Mostrar desplazamientos*. Vea "Observaciones GPS" para mayor información de la vista tabular.

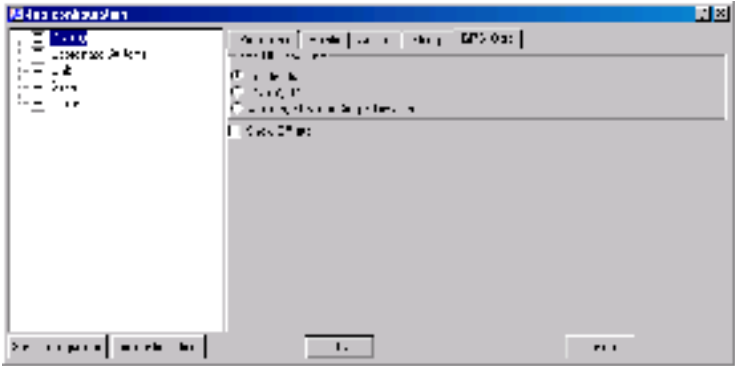

**Figura 2-8. Configuración de Trabajo – Observaciones GPS** 

Configuración Sistema de Coordenadas

El elemento Sistema de Coordenadas fija la proyección, datum, parámetros de transformación de paso a planas y modelo de geoide para el trabajo.

| <b>REferencial publica</b>                                                     |                          |         | <b>LIE</b>       |
|--------------------------------------------------------------------------------|--------------------------|---------|------------------|
| 7.19<br>Lessenge St Ring                                                       | <b>REE</b>               | $-1.11$ |                  |
| $\mathbb{I}$<br>æ                                                              | $\cdots$                 | 66,000  |                  |
| $\mathcal{L}_{\mathbf{r}}$<br>$\cdots$<br>$\cdots$<br>$\overline{\phantom{a}}$ | <b>He as made to the</b> |         |                  |
| $\sim$                                                                         | $\mathbf{I}$             |         | real of all<br>× |
|                                                                                |                          |         |                  |
|                                                                                |                          |         |                  |
|                                                                                |                          |         |                  |
|                                                                                |                          |         |                  |
|                                                                                |                          |         |                  |
|                                                                                |                          |         |                  |
|                                                                                |                          |         |                  |
| Sections   model to                                                            | $\mathbf{L}$             |         | P1.1             |

**Figura 2-9. Configuración de Trabajo – Sistemas de Coordenadas** 

• Proyección despliega una lista con las proyecciones de cuadrícula predefinidas para el trabajo.

| Projection | Hin None                                  |                          |
|------------|-------------------------------------------|--------------------------|
|            | 職 Africa<br>Æ                             | ▲                        |
|            | Asia<br>ஈ                                 |                          |
|            | 閹<br>Australia<br>$\overline{+}$          |                          |
|            | <b>理 Europe</b><br>$\overline{+}$         |                          |
|            | 矚<br>Middle East<br>圧                     |                          |
|            | 蠝<br>None                                 |                          |
|            | ஈ                                         |                          |
|            | - http://south.America<br>ஈ               |                          |
|            | のある いちふく せいきょう せいきょう 暗り<br>$\overline{+}$ | $\overline{\phantom{0}}$ |
|            | <b>Bu UTMNorth</b>                        |                          |
|            |                                           |                          |

**Figura 2-10. Lista de Proyecciones** 

• Datum despliega una lista fijando las medidas de referencias conocidas (como WGS84) para el trabajo.

| Datum | WGS84                            |  |
|-------|----------------------------------|--|
|       | i83<br><b><i>ARTHURSHAMS</i></b> |  |
|       | ore.                             |  |

**Figura 2-11. Lista de Datum** 

• El botón Parámetros de Paso a Planas abre un cuadro de diálogo para fijar los parámetros de transformación de dicho paso a planas.

En el cuadro de diálogo *Paso a Planas*, escriba los desplazamientos Norte y Este, Acimut de Rotación y Altura media o Factor de Escala media.

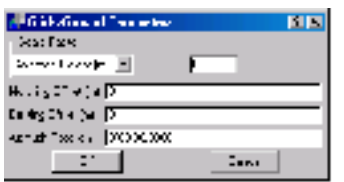

**Figura 2-12. Parámetros de Paso a Planas** 

- Geoide fija el modelo de geoide para el trabajo. Seleccione el modelo necesario de la lista desplegable. Si la lista de Geoides esta vacía…
	- 1. Clic en el botón **Lista de Geoide** para importar un modelo de geoide a Topcon Tools; se muestra el cuadro de diálogo *Lista de Geoides*.

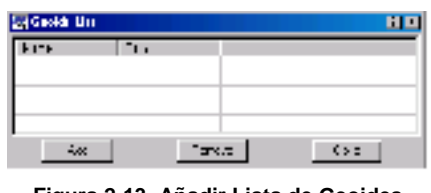

**Figura 2-13. Añadir Lista de Geoides** 

2. Clic en **Añadir** para mostrar el cuadro de diálogo *Abrir*. Navegue a la localización de la lista de geoides y haga clic en **Abrir** para añadir un nuevo modelo de geoide a la lista de geoides de Topcon Tools.

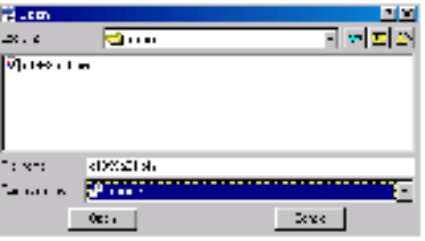

**Figura 2-14. Abrir y Añadir Lista de Geoides** 

3. Haga clic con el botón derecho en el cuadro de diálogo *Lista de Geoides* para mostrar un menú, haga clic en **Propiedades** para mostrar el cuadro de diálogo *Propiedades*.

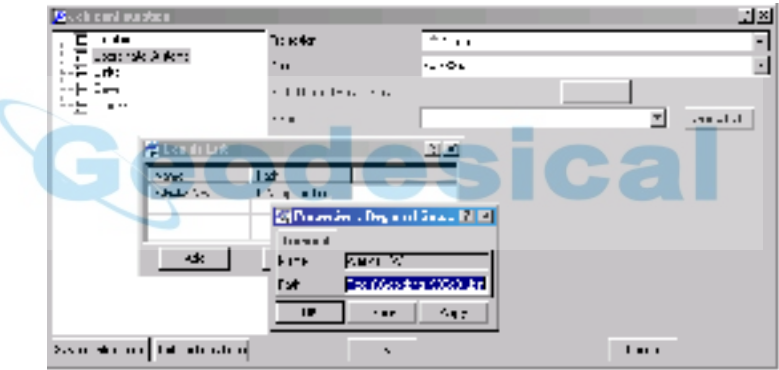

**Figura 2-15. Lista de Geoides – Propiedades** 

Los elementos Nombre y Ruta en *Lista de Geoides* y *Propiedades* muestran el nombre de la lista de geoides y su ruta en la red de área local o disco duro.

4. Para quitar un modelo de geoide de la lista de geoides de Topcon Tools, seleccione el archive en el cuadro de diálogo *Lista de Geoides* y haga clic **Quitar**.

#### Selección de Unidades

El elemento Unidades fija las unidades de medidas lineales y angulares para el trabajo.

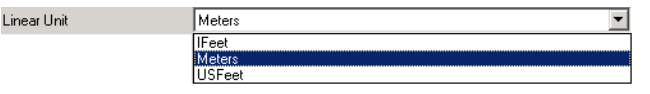

**Figura 2-16. Lista de Unidades Lineales** 

| <b>Million</b> continuation  |                  |              | $\mathbf{L}$ |
|------------------------------|------------------|--------------|--------------|
| 7.19                         | $-91 - 4$        | <b>FHI</b>   | ٠            |
| Lownse Arken<br>$\mathbf{I}$ | <b>Statistic</b> | l∌ <         | ┛            |
| 5.05<br>$\sim$               |                  | J.           |              |
| $\sim$ -<br>$\cdot$          |                  | $\cdots$     |              |
| $\sim$                       |                  | P.           | 毛            |
|                              |                  |              |              |
|                              |                  |              |              |
|                              |                  |              |              |
|                              |                  |              |              |
|                              |                  |              |              |
|                              |                  |              |              |
|                              |                  |              |              |
|                              |                  |              |              |
|                              |                  |              |              |
| Se repertij meer het.        |                  | $\mathbf{L}$ | 111          |

**Figura 2-17. Configuración de Trabajo – Unidades** 

Opciones de Guardado

El elemento Guardar fija:

- El directorio para los archivos de resguardo,
- Cómo resguardar archivos importados de instrumentos,
- Y el intervalo de resguardo para guardado automático; emplee los cursores arriba y abajo para fijar el el intervalo en minutos.

| 1. LU              | <b>Sales Strategy</b> | <b>Example</b>         |  |
|--------------------|-----------------------|------------------------|--|
| manerous de la mai | and provide the con-  | the same starting      |  |
|                    | The area of           | <b>IP-1</b> 1<br>man m |  |
| 24.11              |                       | <b>Expertise</b>       |  |
|                    |                       |                        |  |
|                    |                       |                        |  |
|                    |                       |                        |  |
|                    |                       |                        |  |
|                    |                       |                        |  |
|                    |                       |                        |  |
|                    |                       |                        |  |
|                    |                       |                        |  |
|                    |                       |                        |  |

**Figura 2-18. Configuración Trabajo – Guardado** 

#### Configuración de Proceso

El elemento Proceso tiene dos pestañas en el panel derecho del cuadro de diálogo *Configuración de Trabajo* (ver también "Ajuste y Proceso" para información de estos parámetros):

• *Ajuste* fija el nivel de confianza para ajuste de vectores. El nivel por defecto es 95%.

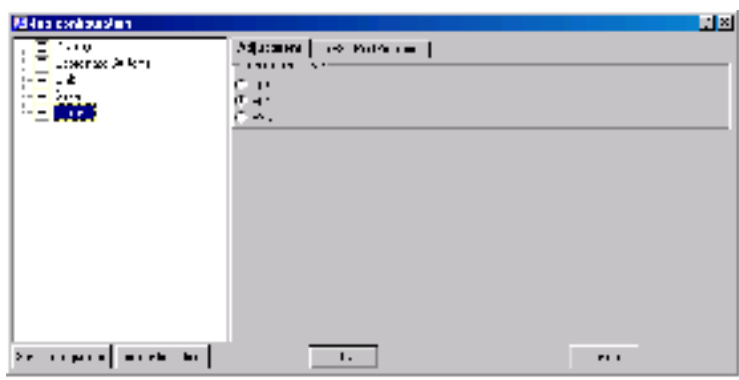

**Figura 2-19. Configuración de Trabajo – Ajuste** 

• *Postproceso GPS+* fija la mascara de elevación, la combinación de sistemas de navegación y duración mínima para modo de estación (Automático o Tiempo Fijo).

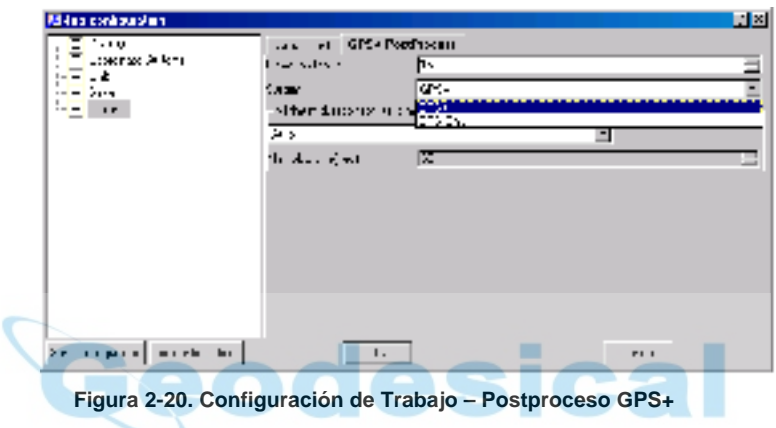

#### Información de Trabajo

El menú de Información de Trabajo muestra información básica acerca de la configuración de trabajo. Para acceder a esta información, haga clic en **Trabajo->Info Trabajo**. Se muestra el cuadro de diálogo *Propiedades*.

|              | ■ Properties : Topcon Tools Job Lat, Lon, h |  |
|--------------|---------------------------------------------|--|
| General      | Coordinate Systems<br>Units                 |  |
| Name         | D:\TopconTools\job\For_training.ttp         |  |
| Date created | 21.03.03 18:35:17                           |  |
| Created by   |                                             |  |
| Comment      |                                             |  |
|              | <b>OK</b><br>Cancel                         |  |

**Figura 2-21. Trabajo->Info Trabajo** 

- *General* muestra el nombre de trabajo y fecha de creación. Escriba en Creado por y otros Comentarios la información necesaria.
- *Sistema de Coordenadas* muestra la proyección, datum, geoide y tipo de coordenadas del trabajo. Los parámetros de transformación del paso a planas se pueden seleccionar también. Vea Configuración de Sistema de Coordenadas para mayor información de estos parámetros.

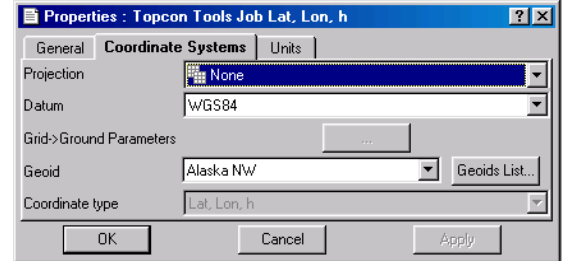

**Figura 2-22. Información de Trabajo – Sistemas de Coordenadas** 

• *Unidades* muestra las unidades lineales y angulares utilizadas para el trabajo. Vea Selección de Unidades para mayor información de estos parámetros.

|              | <b>B</b> Properties: Topcon Tools Job Grid |               |              |  |  |  |
|--------------|--------------------------------------------|---------------|--------------|--|--|--|
| General      | Coordinate Systems                         |               | <b>Units</b> |  |  |  |
| Linear Unit  |                                            | <b>JSFeet</b> |              |  |  |  |
| Angular Unit |                                            | DMS           |              |  |  |  |
|              |                                            |               |              |  |  |  |
|              |                                            |               |              |  |  |  |
|              |                                            |               |              |  |  |  |
|              |                                            |               |              |  |  |  |
|              | <b>OK</b>                                  |               | Cancel       |  |  |  |

**Figura 2-23. Información de Trabajo – Unidades** 

- El botón OK hace salir el cuadro de diálogo *Propiedades* sin cambios.
- El botón Cancelar devuelve la configuración previa del trabajo.
- El botón Aplicar fija y guarda los cambios en la configuración del trabajo.

#### Gestión de Archivos de Trabajo

Esta sección describe la creación de nuevos trabajos, apertura, guardado y cierre.

#### **Nuevo Trabajo**

- 1. Para crear un nuevo trabajo, puede hacer lo siguiente:
	- Clic en **Nuevo Trabajo** en la ventana de Inicio.

| <b>Startup</b> |                     |                      |                      |  |               |  |  |
|----------------|---------------------|----------------------|----------------------|--|---------------|--|--|
| Job name       | Job location        | Created              | Last accessed        |  | New job       |  |  |
| For tr         | D:\TopconTools\job\ | 18:36:06 21 Mar 2003 | 00:00:00 21 Mar 2003 |  |               |  |  |
| 200203         | D:\TopconTools\job\ | 18:56:58 21 Mar 2003 | 00:00:00 21 Mar 2003 |  |               |  |  |
| 170103<br>유    | D:\TopconTools\job\ | 18:57:55 21 Mar 2003 | 00:00:00 21 Mar 2003 |  | Open job      |  |  |
| 101202<br>g    | D:\TopconTools\job\ | 18:58:37 21 Mar 2003 | 00:00:00 21 Mar 2003 |  |               |  |  |
|                |                     |                      |                      |  | <b>Browse</b> |  |  |
|                |                     |                      |                      |  | Close         |  |  |
|                |                     |                      |                      |  |               |  |  |

**Figura 2-24. Nuevo Trabajo – Inicio** 

• Seleccione **Trabajo->Nuevo Trabajo**.

| Job                         |                |
|-----------------------------|----------------|
| New Job                     |                |
| Open Job                    |                |
| Save Job                    |                |
| Close Job                   |                |
| Import                      | F <sub>3</sub> |
| Import from Device Shift+F3 |                |
| Export                      | F <sub>4</sub> |
| Print                       | $Ctrl + P$     |
| <b>Print Preview</b>        |                |
| Print Setup                 |                |
| Job configuration           | Ctrl+F2        |
| Job info                    |                |
| 1 Jak-24                    |                |
| 2 test 01                   |                |
| 3 test                      |                |
| 4 test 3                    |                |
| Exit                        |                |

**Figura 2-25. Nuevo Trabajo – Trabajo->Nuevo Trabajo** 

• Clic en el botón **Nuevo** en la Barra de Herramientas.

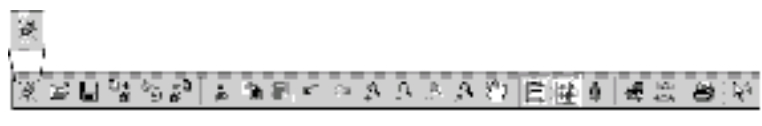

**Figura 2-26. Nuevo Trabajo – Botón Barra de Herramientas** 

Se muestra el cuadro de diálogo *Crear Trabajo Nuevo*.

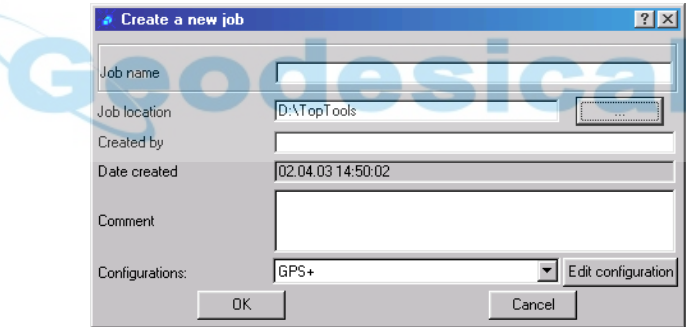

**Figura 2-27. Crear Nuevo Trabajo** 

- 2. Introducir la siguiente información:
	- Nombre de trabajo, Creado por y Comentario.
	- Clic en el botón **buscar** ("**...**") para seleccionar el directorio en el que se guarda el trabajo.
	- Seleccione una configuración de la lista de Configuraciones o haga clic en **Editar Configuración** para mostrar el cuadro de diálogo *Configuración de Trabajo* (vea Configuración de Trabajo para información sobre la edición de la configuración).
- 3. Clic en **OK** para crear un Nuevo trabajo. El trabajo nuevo se almacena en el PC y se abre en Topcon Tools.

#### **Abrir Trabajo**

- 1. Para abrir un trabajo, puede hacer lo siguiente:
	- Doble clic en el trabajo elegido de la lista mostrada en la ventana de Inicio.
- Clic en el trabajo elegido de la lista de la ventan de Inicio y clic en **Abrir Trabajo**.
- Clic **Buscar** en la ventana de Inicio, y navegue para seleccionar el deseado.

| Startup     |                     |                      |                      | $ ?  \times$ |
|-------------|---------------------|----------------------|----------------------|--------------|
| Job name    | Job location        | Created              | Last accessed<br>л   | New job      |
| For tr      | D:\TopconTools\job\ | 18:36:06 21 Mar 2003 | 00:00:00 21 Mar 2003 |              |
| 200203      | D:\TopconTools\iob\ | 18:56:58 21 Mar 2003 | 00:00:00 21 Mar 2003 |              |
| 170103<br>맊 | D:\TopconTools\iob\ | 18:57:55 21 Mar 2003 | 00:00:00 21 Mar 2003 | Open job     |
| 101202      | D:\TopconTools\iob\ | 18:58:37 21 Mar 2003 | 00:00:00 21 Mar 2003 |              |
|             |                     |                      |                      | Browse.      |
|             |                     |                      |                      | Close        |

**Figura 2-28. Abrir Trabajo – Inicio** 

• Seleccionar **Trabajo->Abrir Trabajo**.

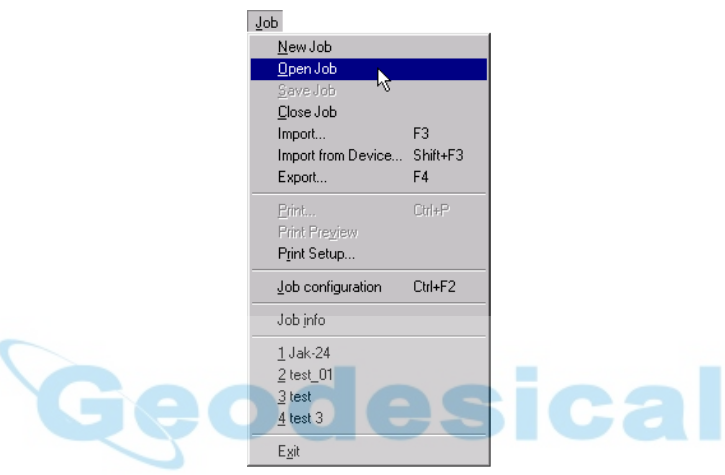

**Figura 2-29. Abrir Trabajo – Trabajo->Abrir Trabajo** 

• Clic el botón **Abrir** en la Barra de Herramientas.

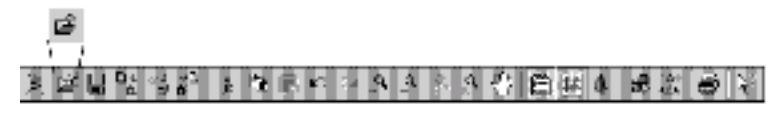

**Figura 2-30. Abrir Trabajo – Botón Barra de Herramientas** 

El cuadro de diálogo *Abrir* muestra.

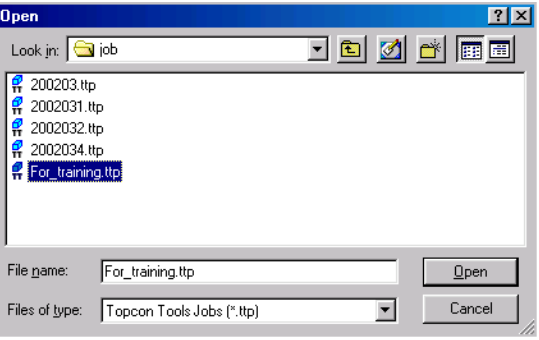

**Figura 2-31. Abrir Trabajo – Cuadro de Diálogo Abrir** 

2. Navegar al directorio deseado, seleccionar el trabajo deseado, y haga clic en **Abrir**. Se abre el trabajo seleccionado en Topcon Tools.

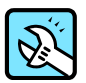

### **CONSEJO**

En el cuadro de diálogo de Inicio, haga clic en uno de los títulos de columna para ordenar los trabajos listados en orden ascendente o descendente según la información de dicha columna.

#### **Guardar Trabajo**

Para guardar un trabajo, clic en **Trab->Guardar Trabajo**.

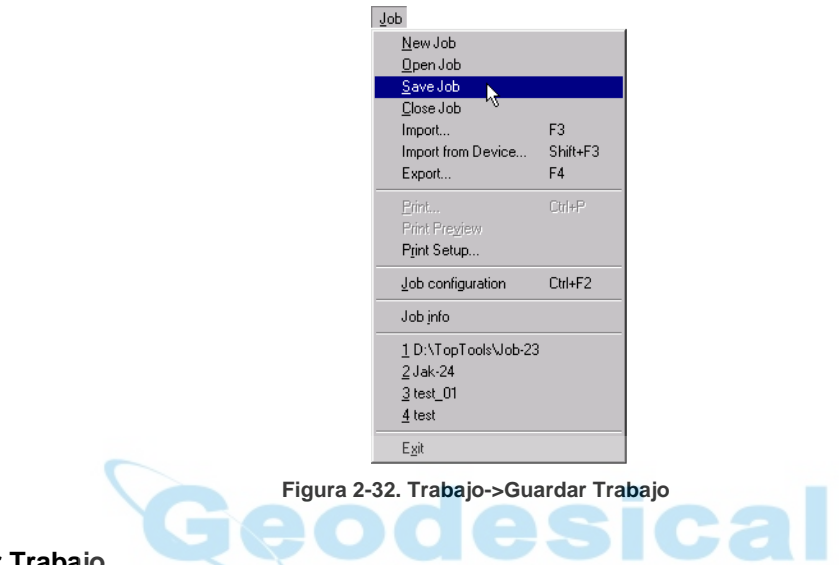

**Cerrar Trabajo** 

Para cerrar un trabajo, clic en **Trabajo->Cerrar Trabajo**.

| Job                  |            |  |  |  |  |  |
|----------------------|------------|--|--|--|--|--|
| New Job              |            |  |  |  |  |  |
| Open Job             |            |  |  |  |  |  |
| Save Job             |            |  |  |  |  |  |
| Close Job            |            |  |  |  |  |  |
| Import               | F3         |  |  |  |  |  |
| Import from Device   | Shift+F3   |  |  |  |  |  |
| Export               | F4         |  |  |  |  |  |
| Print                | $Ctrl + P$ |  |  |  |  |  |
| <b>Print Preview</b> |            |  |  |  |  |  |
| Print Setup          |            |  |  |  |  |  |
| Job configuration    | Ctrl+F2    |  |  |  |  |  |
| Job info             |            |  |  |  |  |  |
| 1 Jak-24             |            |  |  |  |  |  |
| 2 test 01            |            |  |  |  |  |  |
| 3 test               |            |  |  |  |  |  |
| 4 test 3             |            |  |  |  |  |  |
| Exit                 |            |  |  |  |  |  |

**Figura 2-33. Trabajo->Cerrar Trabajo** 

Si se modifica un trabajo sin ser guardado, se abre un cuadro de diálogo preguntando si queremos guardarlo. Haga clic en **Si** para guardarlo en el mismo directorio desde el que se abrió. Si lo desea, guarde el trabajo antes de cerrarlo.

Clic en **Trabajo->Salir** para salir en Topcon Tools tras guardar y cerrar el trabajo.

#### **Borrar Trabajo**

- 1. Para borrar un trabajo, abra un programa para operaciones con archivos, tal como Windows® Explorer.
- 2. Navegue al directorio en el que se encuentra el trabajo y borre los siguientes archivos:
	- <NombreTrabajo>**.ttp**
	- <NombreTrabajo>**.opciones\_trabajo.jff**
	- <NombreTrabajo>**.configuraciones.jff**

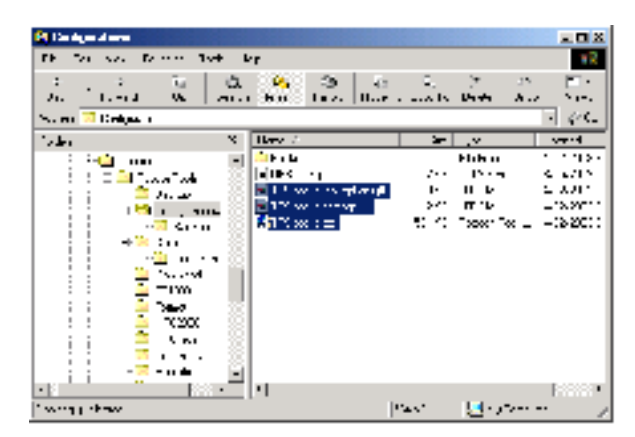

**Figura 2-34. Selección de Archivos de Trabajo para Borrar** 

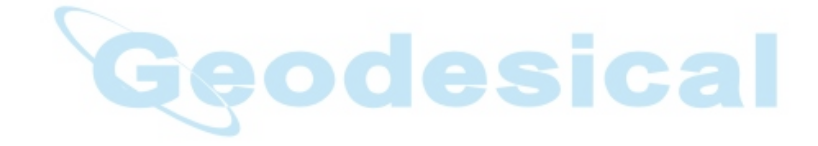

# Gestión de Archivos

Este capítulo describe la importación y exportación de archivos con Topcon Tools™.

#### Importar de Archivo

Topcon Tools puede importar datos de archivos en un PC, permitiendo el acceso a los datos a varios usuarios y múltiples ordenadores.

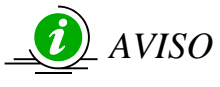

*Debe de abrirse un trabajo antes de importar archivos.* 

- 1. Para importar un archivo del PC a Topcon Tools, abra un trabajo (ver "Abrir Trabajo") y haga algo de lo siguiente:
	- Clic en **Trabajo->Importar**.

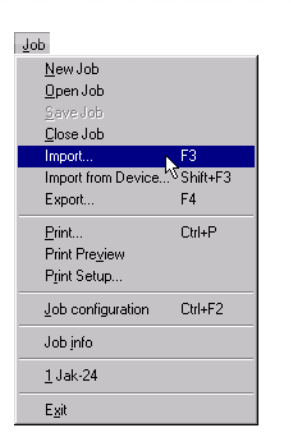

**Figura 3-1. Trabajo->Importar** 

- Pulse **F3** en el teclado.
- Clic en el botón **Importar**.

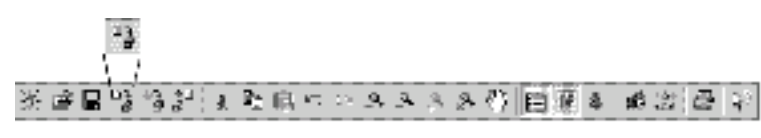

**Figura 3-2. Importar de archivo- Botón Barra Herramientas** 

Se muestra el cuadro de diálogo *Importar*.

| <b>THE MODEL</b><br>28.6                                             | psina,         |          | <b>LIBI</b><br>ब∎⊏⊂ |
|----------------------------------------------------------------------|----------------|----------|---------------------|
| þъ,<br>∥alformando a sub<br>lvik.<br><br><b>Reported</b><br>alman in | 1 H A          |          |                     |
|                                                                      | <b>RUAL UT</b> |          |                     |
|                                                                      | <b>ANTH 27</b> |          |                     |
| <b>Departments</b>                                                   | <b>Turn</b>    | Daniel L |                     |

**Figura 3-3. Cuadro de diálogo Importar** 

2. Seleccione el nombre del formato del archivo importado.

Para seleccionar múltiples ficheros del mismo formato, puede pulsar **Shift** (mayúsculas) y utilizar las teclas **Arriba** y **Abajo** para archivos secuenciales, o pulsar **Ctrl** y clic en archivos no secuenciales.

Topcon Tools importa los siguientes formatos de archivo:

• Archivos de Coordenadas

```
Archivos ASCII / TSV (*.txt) 
     Archivos Formato Texto (*.*) 
     Puntos FC-5 (*xyz *.fc5)
     Puntos GTS-210/310-10 (*.xyz *.pnt) 
                                                 sical
     Puntos GTS-210/310-12 (*.xyz *.pnt) 
     Puntos GTS-7 (*.xyz *.pnt) 
     Nombre,X,Y,Z,Código (*.csv) 
     Nombre,Lat,Lon,Ht,Código (*.csv) 
     Nombre,Y,X,Z,Código (*.csv) 
     Archivo Datos NGS,CORS (*.htm *.html *.txt) 
• Archivos Datos Brutos GPS+ 
     Archivos RINEX (*.??O *.??G *.??N) 
     Archivos SP3 (*.sp3) 
     Archivos TPD (*.tpd) 
     Archivos TPS / JPS (*.tps *.jps) 
• Archivos Entidades Topcon (*.tdd) 
• Trabajos Topcon Tools (*.ttp)
```
• Archivos Topcon XML (\*.xml)

Si no se ha seleccionado un formato específico Topcon Tools intentará determinar el formato independientemente.

3. Si se desea, haga clic en **Opciones Avanzadas** para mostrar los detalles de las opciones de importación para archivos de coordenadas y XML Topcon.

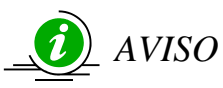

*A menos que se seleccione, las cotas serán ortométricas (para proyección/planas) o elipsódicas (para longitud/latitud) y puntos importados como control.* 

• Para archivos de coordenadas,

–Definir el tipo de proyección, datum, parámetros de transformación proyección->planas, y unidades.

–Habilitar Altura Ortométrica para marcar las cotas de todos los puntos del archivo importado como ortométricas; de otro modo, los puntos se marcarán como elipsoidales.

–Habilitar Control para marcar las coordenadas de todos los puntos del archivo importado como fijas; de otro modo las coordenadas no se marcan.

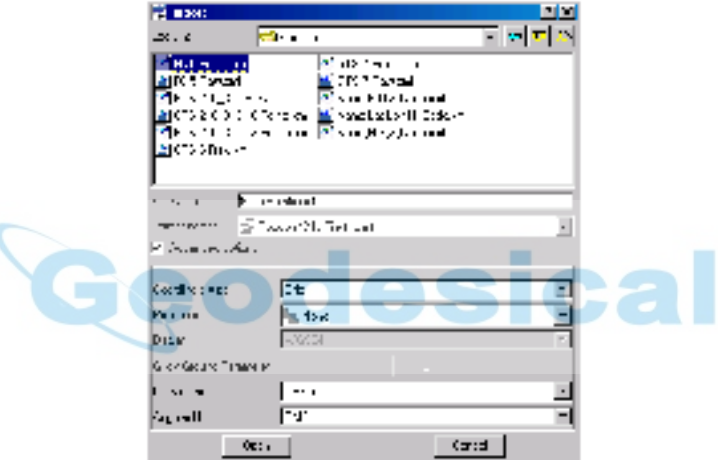

**Figura 3-4. Importar de Archivo – Opciones Avanzadas Archivos Coordenadas** 

• Para archivos XML Topcon, definir el tipo de proyección, datum, parámetros de transformación proyección->planas, y unidades angulares y lineales.

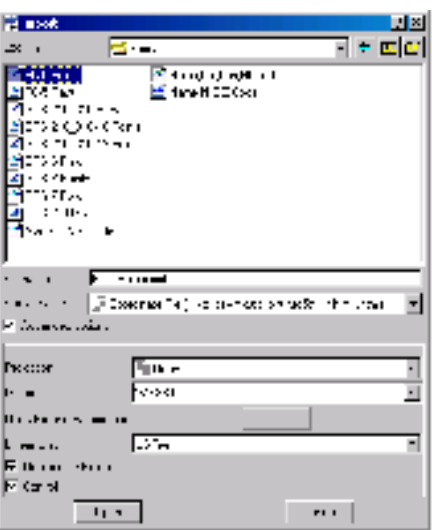

**Figura 3-5. Importar de Archivo – Opciones Avanzadas Archivo Topcon XML** 

4. Navegar y seleccionar el archivo deseado y clic en **Abrir** para importar los datos del mismo.

#### Importar de Instrumento

Topcon Tools puede importar datos de un instrumento al ordenador, para permitir al usuario postprocesar los datos.

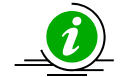

*AVISO* 

*Debe abrir un trabajo antes de importar un archivo.* 

1. Para transferir un archivo de un instrumento a un ordenador, abra un trabajo (vea "Abrir Trabajo") y haga lo siguiente:

cal

• Clic en **Trabajo->Importar desde Instrumento**.

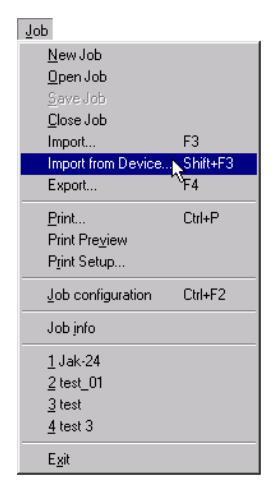

**Figura 3-6. Trabajo->Importar de Instrumento** 

- Pulse **Shift (mayúsculas)** + **F3**.
- Clic en el botón **Importar de Instrumento**.

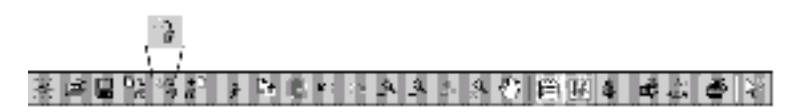

**Figura 3-7. Importar de Instrumento – Botón Barra de Herramientas** 

Se muestra el cuadro de diálogo *Importar de Instrumento*.

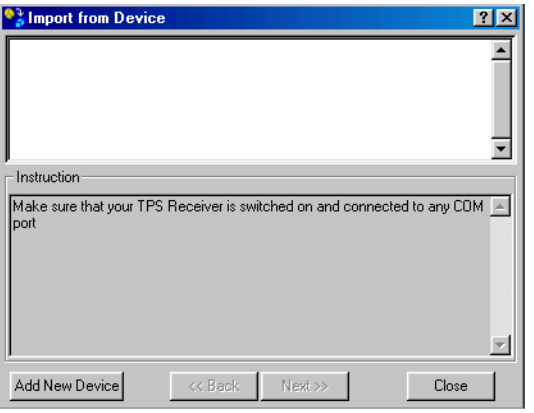

**Figura 3-8. Importar de Instrumento** 

El cuadro de diálogo *Importar de Instrumento* tiene dos paneles:

- El panel superior muestra un icono del instrumento conectado al ordenador. Este instrumento proporciona los datos brutos para importar en Topcon Tools.
- El panel inferior proporciona instrucciones para preparar el instrumento para la importación de datos.
- 2. Para añadir el icono de instrumento a la ventana de Importar desde Instrumento, haga clic con el botón derecho en el panel superior, haga clic en **Añadir Nuevo Dispositivo->Receptor TPS**, o haga clic en **Añadir Nuevo Dispositivo** en la parte inferior de la ventana. Se mostrará el icono para el Nuevo instrumento en el panel superior y se abre el cuadro de diálogo *Propiedades*.

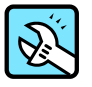

#### CONSEJO

Utilice el menú emergente del panel superior para cortar, copiar, pegar, borrar o cambiar la configuración de comunicación para un instrumento.

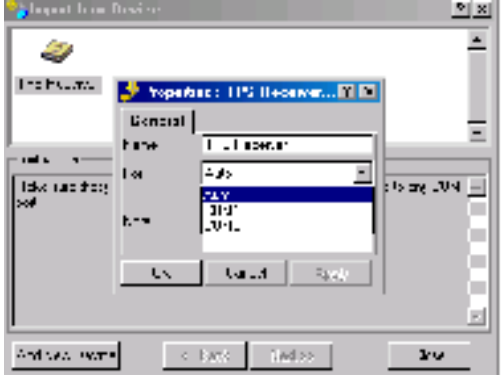

**Figura 3-9. Propiedades de Instrumento** 

- 3. En el cuadro de diálogo *Propiedades* de instrumento, entre la siguiente información, haga clic en **Aplicar** y **OK**:
	- Nombre escriba un único nombre para el instrumento
	- Puerto seleccione el puerto de comunicaciones donde se conecta el receptor GPS+ TPS
	- Notas escriba las notas necesarias

Se pueden añadir varios instrumentos nuevos, y seleccionar cualquier instrumento añadido. Inicialmente se muestra resaltada la selección anteriormente realizada.

4. Seleccione el receptor TPS deseado y haga clic en **Sgte**.

Si el receptor está apagado o el Puerto COM se seleccionó incorrectamente, se muestra el siguiente mensaje de error. Seleccione **OK** para continuar. Compruebe el receptor y sus propiedades y repita el paso cuatro.

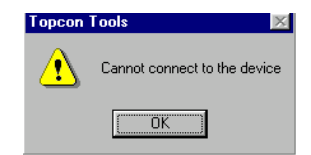

**Figura 3-10. Mensaje de Error Imposibilidad de Conexión** 

5. En el cuadro de diálogo de archivos del instrumento, seleccione aquellos que desea importar y haga clic en **Sgte**.

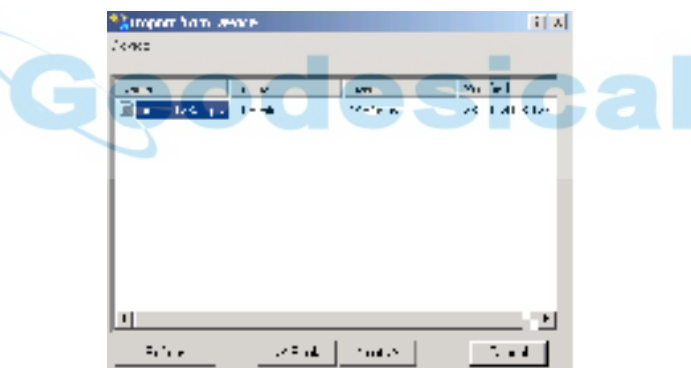

**Figura 3-11. Selección Archivos a Importar de Instrumento** 

Utilice el botón Refrescar para actualizar el cuadro de diálogo *Importar de Instrumento* si se ha sustituido la conexión del ordenador con el instrumento con una conexión diferente.

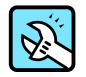

#### **CONSEJO**

Haga una copia de resguardo del archivo importado. Vea "Opciones de Guardado" para los parámetros de resguardo.

#### Exportar a Archivo

Topcon Tools puede exportar datos de un archivo de trabajo a otro archivo en el ordenador.

## *AVISO*

*Debe abrirse un trabajo antes de exportar un archivo.* 

- 1. Para transferir un archivo de Topcon Tools al ordenador, abra un trabajo (vea "Abrir Trabajo") haga lo siguiente:
	- Clic en **Trabajo->Exportar**

.

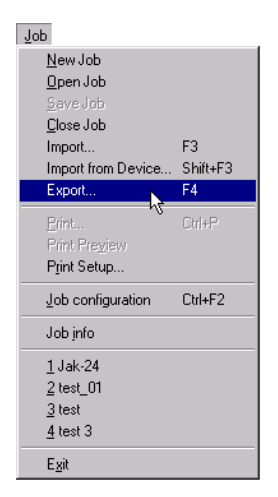

**Figura 3-12. Trabajo->Exportar** 

• Pulse **F4** • Clic en el botón **Exportar a Archivo**.

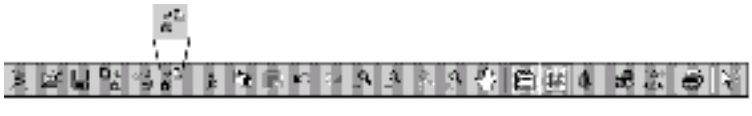

**Figura 3-13. Exportar a Archivo – Botón Barra Herramientas** 

Se muestra el cuadro de diálogo *Exportar*.

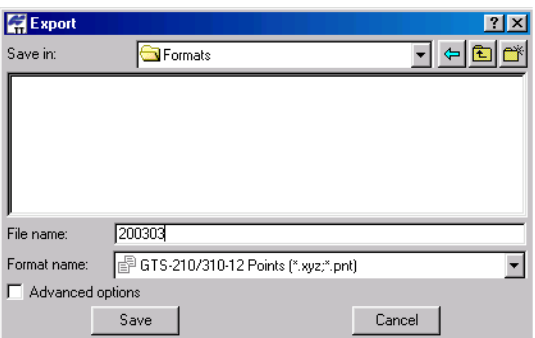

**Figura 3-14. Cuadro de diálogo Exportar** 

- 2. Navegue a la localización donde guardar el archivo.
- 3. Escriba el nombre de archivo y seleccione el nombre de formato para el archivo de exportación.
- 3. Topcon Tools exporta los siguientes formatos de archivo:
	- Archivos de Coordenadas

Archivos ASCII / TSV (\*.txt) Formato Archivo Texto Usuario (\*.\*) Puntos FC-5  $(*.xyz$   $*.fc5)$ Puntos GTS-210/310-10 (\*.xyz \*.pnt) Puntos GTS-210/310-12 (\*.xyz \*.pnt) Puntos GTS-7 ( $*,xyz$  \*.pnt) Nombre,X,Y,Z,Código (\*.csv) Nombre,Lat,Lon,Ht,Código (\*.csv) Nombre,Y,X,Z,Código (\*.csv) • Archivos Datos Brutos GPS+ Archivos RINEX (\*.??O \*.??G \*.??N) Archivos TPD (\*.tpd)

• Archivos GIS (\*.shp, \*.dxf)

Archivos Shape (\*.shp)

Archivos DXF (\*.dxf)

- Archivos de Entidades Topcon (\*.tdd)
- Trabajos Topcon Tools (\*.ttp)
- Archivos XML Topcon (\*.xml)

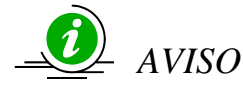

*Defina el formato de exportación antes de continuar.* 

4. Si lo desea, haga clic en **Opciones avanzadas** para mostrar las opciones detalladas de exportación para archivos de coordenadas, GIS y XML Topcon.

esical

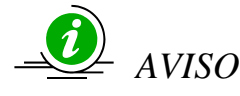

*A menos que se seleccione, las Alturas serán ortométricas (para paso aplanas) o elipsoidales (para longitud/latitud).* 

- Dependiendo del formato de archivo de exportación, defina el tipo de proyección, datum, tipo de coordenadas, parámetros de transformación del paso a planas, unidades y modelo de geoide.
- Habilite **Alturas Ortométricas** para exportar estas cotas.

| <b>Elfond</b>     |                                       | шэ                       |
|-------------------|---------------------------------------|--------------------------|
| LEAT!             | Service of                            | 고 비즈 리                   |
|                   |                                       |                          |
|                   |                                       |                          |
|                   |                                       |                          |
|                   |                                       |                          |
|                   |                                       |                          |
| kræe i            | 医麻风                                   |                          |
|                   | 'eene - <mark>nPtuse is Fancit</mark> |                          |
| 7 sacrado de 2    |                                       |                          |
|                   |                                       |                          |
|                   | 4.400                                 |                          |
| t <b>.</b>        | ल्हाः                                 |                          |
| a Daoin Brecher - |                                       |                          |
| $\mathbf{r}$      | $\overline{\mathbf{r}}$               |                          |
|                   |                                       |                          |
| se.d              |                                       | $\overline{\Xi}$ , which |
| ⊡ faramallé t     |                                       |                          |
|                   | <b>South</b>                          | 2004                     |

**Figura 3-15. Exportación – Opciones avanzadas** 

5. Haga clic en **Guardar** para exportar el archivo.

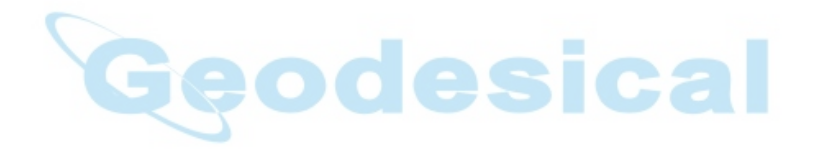

#### Exportar Puntos y Observaciones/Ocupaciones GPS

Topcon Tools puede exportar a un archivo de puntos, observaciones GPS y ocupaciones GPS empleando las ventanas de vista de Mapa y Tabular.

- 1. Seleccione los objetos deseados en la tabla o el mapa.
- 2. Haga clic en el botón derecho dentro de la tabla o mapa y haga clic en **Exportar** en el menú desplegable. Se muestra el cudro de diálogo *Exportar*.

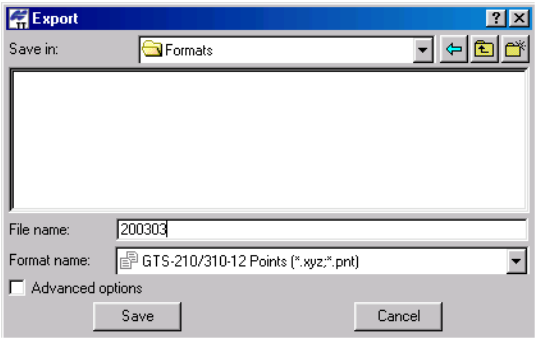

**Figura 3-16. Cuadro de diálogo Exportar** 

- 3. Navegue a la localización donde se guardará el archivo.
- 4. Escriba el nombre del archivo y seleccione el nombre de formato para exportar el mismo<sup>1</sup>.
- 5. Si lo desea, haga clic en **Opciones avanzadas** para mostrar las opciones detalladas de exportación para archivos de coordenadas, GIS y archivos XML Topcon.
	- Dependiendo del formato de exportación, defina el tipo de proyección, datum, tipo de coordenadas, parámetros de transformación de paso a planas, unidades y modelo de geoide.
	- Habilite **Altura Ortométrica** para marcar las alturas de todos los puntos del fichero importado como ortométricas; en otro caso, los puntos se marcan como elipsoidales.

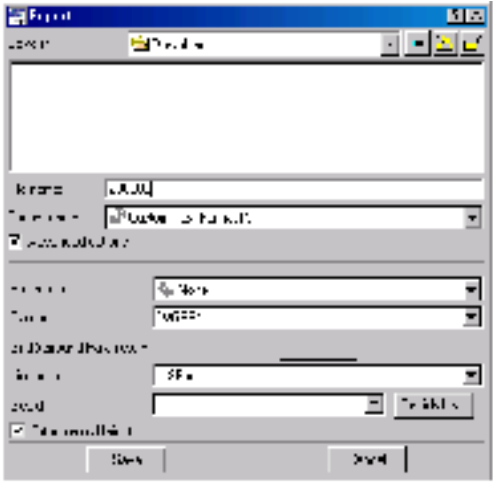

**Figura 3-17. Exportar – Opciones Avanzadas** 

6. Haga clic en **Guardar** para exportar los puntos, observaciones GPS, u ocupaciones GPS.

 <sup>1</sup> Vea en páginas anteriores los formatos de exportación de archivos en Topcon Tools.

# Opciones de Visualización

Este capítulo describe las vistas disponibles en Topcon Tools para ver trabajos y ficheros de información.

#### Vista Tabular

Para ver y editar la información del trabajo activo en formato tabla, hacer lo siguiente:

• Pulsar **Ver->Vista Tabular**.

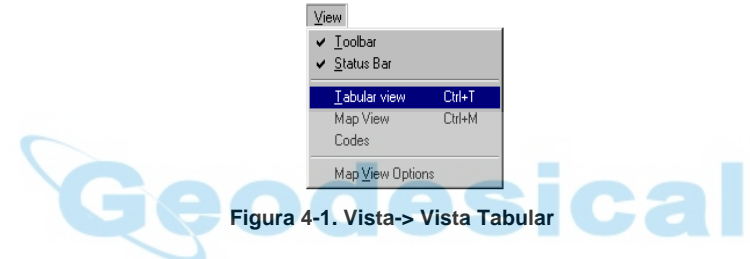

• Presionar **Ctrl+T.**

Pulsar el botón **Vista Tabular**.

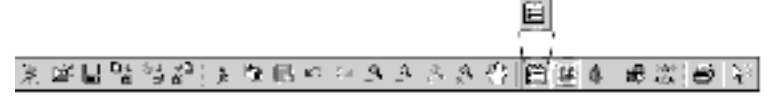

**Figura 4-2. Botón Vista Tabular – Barra de Herramientas** 

La Vista Tabular muestra en la ventana principal.

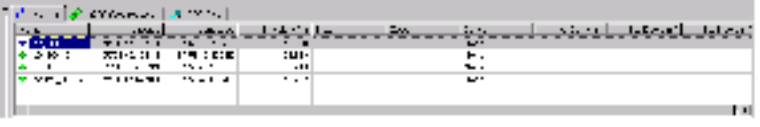

**Figura 4-3. Vista Tabular** 

La Vista Tabular contiene tres pestañas para representar las diferentes clases de información:

- Puntos muestra el nombre de punto, coordenadas, e información relevante del punto.
- Ocupaciones GPS muestra nombre de punto e información sobre la antena, además de veces de ocupación, método, localización del fichero, e ID del receptor.
- Observaciones GPS muestra información de punto origen y punto final, número de observaciones, información sobre la precisión horizontal y vertical, desplazamientos norte/este/elevación de las observaciones y los ajustes, y métodos y tipo de solución.

Las siguientes secciones describen cada una de las pestañas con más detalle.

#### **Pestaña Puntos**

Pulsar la pestaña **Puntos** para ver información del punto.

|                 | 计操作 医鼻炎 医骨切除术 |                    |                              |              |          |                                |
|-----------------|---------------|--------------------|------------------------------|--------------|----------|--------------------------------|
| $\sim$          | المعامد       |                    | served a street for the con- | <b>Since</b> | المنقب   | [ Worker] November (Classical) |
| le com          |               | <b>SOUTH TENTS</b> | an ma                        |              | $\cdots$ |                                |
| <b>ALCOHOL:</b> |               | アカツメー ワビング         | 以示。                          |              | . .      |                                |
| $+$ $+$ $-$     |               | 유서 시간 나는 사람들이      | nos.                         |              | . .      |                                |
| .<br>٠          | March 1983    | -                  | $\cdots$                     |              | ۰        |                                |
|                 |               |                    |                              |              |          |                                |
|                 |               |                    |                              |              |          |                                |

**Figura 4-4. Pestaña Puntos** 

La pestaña Puntos muestra una tabla que contiene las siguientes columnas informativas:

- Nombre muestra el nombre del punto.
- Coordenadas del punto y unidades lineales dependiendo del tipo de coordenada seleccionada en la Configuración del Trabajo, muestra Latitud, Longitud, Altura Elipsoidal o coordenadas Norte, Este y Altura del punto sobre la cuadrícula.
- Nota muestra información adicional del punto, como puede ser, comentarios, épocas, etc.,
- Código muestra el código primario que se utiliza para el punto.
- Control coordenada fija del punto para el ajuste (Ninguna, Altura, Plano, o las dos).
- Desviaciones Estándar desviaciones estándar del punto, en las unidades seleccionadas, después del ajuste (Desv Est Y, Desv Est X, y Desv Est Z).
- Código Cadena y Control cuando se activa en la Configuración del Trabajo el Código Cadena y Control, muestra códigos extendidos en el fichero de trabajo.

Pulsar en la cabecera de la columna para ordenar la pestaña Puntos en orden alfabético (nombres de punto), orden ascendiente/ descendiente, o creciente/ decreciente (coordenadas de punto).

Para editar información en la tabla de Puntos, hacer lo siguiente (Desviaciones Estándar no pueden editarse):

• Para Nombre, Coordenadas de Punto, Nota o Código, hacer doble clic directamente sobre la celda de la tabla para editar la información.

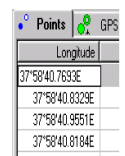

#### **Figura 4-5. Editar Celda en Pestaña Puntos**

Para Código Control, la columna Cadena contiene datos que pueden editarse. Para Cadena, la columna Código debe contener datos que se pueden editar.

Para Control, doble-clic en cualquier sitio en la columna. Seleccionar desde el menú desplegable.

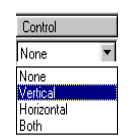

**Figura 4-6. Editar Puntos Control en Pestaña Puntos** 

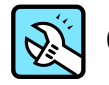

### CONSEJO

Para introducir el mismo valor en las filas, presionar Shift mientras seleccione las filas deseadas, entonces introduzca el Nuevo valor y presione Enter.

• Haga clic con el botón derecho en cualquier fila para mostrar un menú desplegable, y seleccione Propiedades.

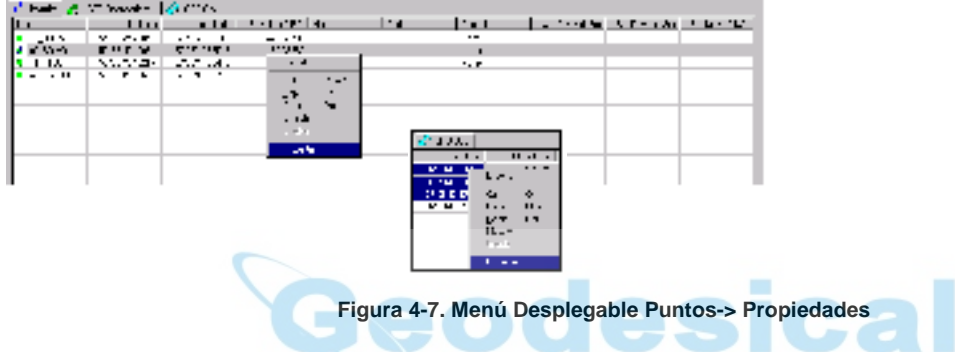

Se muestra el cuadro de diálogo *Propiedades*.

Haga clic en **Aplicar** para fijar los datos sin cerrar; haga clic en **OK** para fijar los datos y cerrar el diálogo.

|         | A Properties : Point master 8BGG |  |  |  |  |  |  |
|---------|----------------------------------|--|--|--|--|--|--|
| General | Coordinates   CAD   Adjustment   |  |  |  |  |  |  |
| Name    | master_8BGG                      |  |  |  |  |  |  |
| Note    |                                  |  |  |  |  |  |  |
| Code    |                                  |  |  |  |  |  |  |
| Control | Both                             |  |  |  |  |  |  |
|         | <b>▽</b> Enabled for Adjustment  |  |  |  |  |  |  |
| OK      | Cancel<br>Applu                  |  |  |  |  |  |  |

**Figuar 4-8. Cuadro de diálogo Propiedades de Puntos** 

#### **Pestaña General en Propiedades**

La pestaña *General* contiene campos para editar el Nombre del Puntos, Notas, Código, y Control.

Clic en **Habilitar para Ajuste** para incluir el punto en el proceso de ajuste sólo; deshabilite este parámetro para excluir el punto.

Clic en **Aplicar** para fijar la información, u **OK** para fijar la información y cerrar el cuadro de diálogo.

#### **Editar Coordenadas de Puntos**

La pestaña *Coordenadas* contiene campos para la edición de las coordenadas de puntos y depende del tipo de coordenadas seleccionado en la Configuración del Trabajo.

Clic en **Aplicar** para fijar la información, u **OK** para fijar la información y cerrar el cuadro de diálogo.

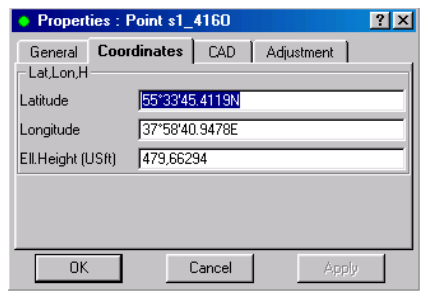

**Figura 4-9. Propiedades de Punto – Pestaña Coordenadas** 

#### **Edición Códigos de Puntos**

La pestaña *CAD* contiene campos para la edición de códigos de puntos.

Clic en **Aplicar** para fijar la información, u **OK** para fijar la información y cerrar el cuadro de diálogo.

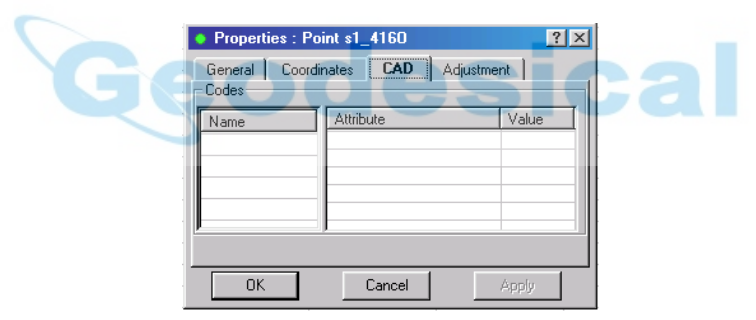

**Figura 4-10. Propiedades de Puntos – Pestaña CAD** 

#### **Visualización Ajuste Puntos**

La pestaña *Ajuste* contiene campos para la visualización de las desviaciones estándar del punto.

Clic en **Aplicar** para fijar la información, u **OK** para fijar la información y cerrar el cuadro de diálogo.

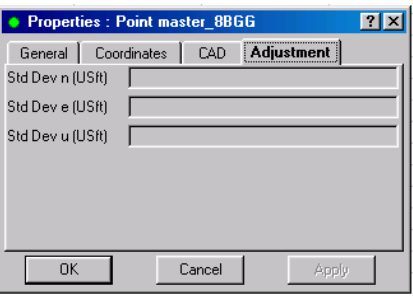

#### **Figura 4-11. Propiedades de Punto – Pestaña Ajuste**

#### **Pestaña Ocupaciones GPS**

Clic en la pestaña **Ocupaciones GPS** para visualizar la información de ocupación del punto.

| diam now                                                                                                    |                |                |                       |                  |                 |                 |  |
|----------------------------------------------------------------------------------------------------|----------------|----------------|-----------------------|------------------|-----------------|-----------------|--|
| $\mathcal{L} = \mathcal{L} \left( \mathcal{L} \right)$ and the second second $\mathcal{L} \left( \mathcal{L} \right)$ |                |                |                       |                  |                 |                 |  |
| <b>TyrrHyan</b>                                                                                                    | Digital States |                | leworkings (Armor ago | or varsive       | $\sim$          | <b>SYSTEM</b>   |  |
| Sunday Auto                                                                                                    | voint UG.      |                |                       | Se coe           | 2001828         | <b>AAAD</b>     |  |
| 風 けんいん                                                                                                    | at and         |                |                       | Skate            | 医眼肌 机压力         | 网络加拿大           |  |
| win ≍uli                                                                                                    | r aw           |                |                       | Skine.           |                 | 医眼肌细胞 网络加拿      |  |
| 見 にかわり                                                                                                    | 冷田治            |                |                       | A.A              |                 | 医眼肌细胞炎 网络加拿     |  |
|                                                                                                    |                |                |                       |                  |                 |                 |  |
|                                                                                                    |                |                |                       |                  |                 |                 |  |
|                                                                                                    |                |                |                       |                  |                 |                 |  |
|                                                                                                    |                |                |                       |                  |                 |                 |  |
|                                                                                                    |                |                |                       |                  |                 |                 |  |
|                                                                                                    |                |                |                       |                  |                 |                 |  |
|                                                                                                    |                |                |                       |                  |                 |                 |  |
|                                                                                                    |                |                |                       |                  |                 | ø               |  |
| $-3.11$                                                                                                    |                |                |                       |                  |                 |                 |  |
|                                                                                                    | facility.      | <b>Tarting</b> | $+1.$                 | .41              | Seen.           | De even         |  |
| 10190                                                                                                    | COX ISBN       | 210%           | 5 MK                  | <b>SERGIFIED</b> | Differentiate a | <b>COXZIM</b>   |  |
| г.,<br>n det                                                                                                    | <b>COUNTER</b> | 出现             | えばく                   | naser BU         | bir apten belt  | <b>URLER ST</b> |  |
|                                                                                                    | GOUP LIBRAR    | 21 U.S.        | 254                   | Nosee websi      | bir seconde i   | UNU 42          |  |
| 法共同利用<br>法不正式                                                                                                    | GOUP LIBRARY   | 出した            | 2 de                  | $5 - 563 = 13$   | bir betkin beli | いけいきほう          |  |
|                                                                                                    |                |                |                       |                  |                 |                 |  |
|                                                                                                    |                |                |                       |                  |                 |                 |  |
|                                                                                                    |                |                |                       |                  |                 |                 |  |

**Figura 4-12. Pestaña Ocupación GPS** 

La pestaña *Ocupaciones GPS* muestra una tabla conteniendo las siguientes columnas informativas:

- Nombre muestra el nombre del punto.
- Nombre Original muestra el nombre original de la ocupación
- Tipo de antena el tipo de antena utilizada en la ocupación.
- Altura de Antena la altura de antena
- Método de altura de antena método empleado para medir la altura de antena, ya sea Vertical como Inclinada.
- Hora de inicio muestra la fecha de comienzo (día/mes/año) y hora de la época inicial de la ocupación.
- Hora de fin muestra a fecha de finalización (día/mes/año) y hora de la época de parada de la ocupación.
- Duración Tiempo de duración de la adquisición de la observación (duración = hora inicio – hora fin).
- Método el método de observación empleado en el punto, ya sea Estático o Stop-and-Go.
- Nota muestra información adicional para el punto, tal como comentarios, épocas, etc.
- Origen muestra la ruta del origen de la información en el disco duro del PC, red de área local, o medio de almacenamiento.
- Receptor muestra el número de serie del receptor TPS usado para la ocupación.
- Offset Acimut cuando se habilita Mostrar Offsets en la configuración del Trabajo, muestra el offset de acimut para el punto.
- Offset Dist cuando se habilita Mostrar Offsets en la configuración del Trabajo, muestra el offset de distancia para el punto.
- Offset dHt cuando se habilita Mostrar Offsets en la configuración del Trabajo, muestra el offset de altura para el punto.
- Offset Perpendicular cuando se habilita Mostrar Offsets en la configuración del Trabajo, muestra el offset perpendicular para el punto.

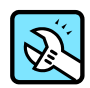

## **CONSEJO**

Para mostrar los offsets rápidamente, haga clic con el botón derecho en la tabla y haga clic en Opciones en el menú desplegable, habilite Mostrar Offsets y haga clic en OK.

Haga clic en la cabecera de una columna para ordenar la información de laS *Ocupaciones GPS* en orden alfabético (nombre puntos, tipo antena, ID receptor), orden ascendente/descendente, u orden creciente/decreciente (hora, duración).

Para editar la información en la pestaña *Ocupación GPS*, haga algo de lo siguiente (Hora Inicio/Fin, Duración, Método, Nota, Fuente, y Receptor no son editables):

• Para el Tipo de Antena y Método de Altura de Antena, haga doble clic en cualquier sitio de la columna y seleccione nueva información del menú desplegable. Si es necesario, haga clic en **Más** para mostrar una lista completa de las antenas.

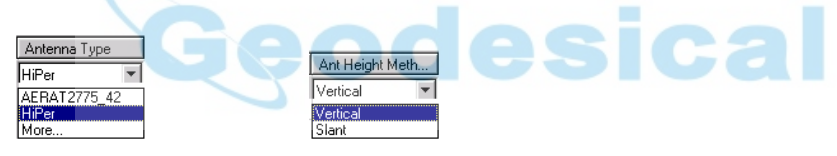

**Figura 4-13. Editar Información Antena en Ocupación GPS** 

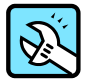

## **CONSEJO**

Para introduce valores iguales en varias filas, pulse Shift mientras selecciona las filas deseadas, introduzca el Nuevo valor y pulse Enter.

• Haga clic con el botón derecho en cualquier sitio de la tabla, haga clic en **Propiedades** en el menú desplegable.

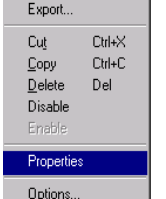

**Figura 4-14. Menú desplegable Ocupación GPS ->Propiedades** 

Si es necesario, vea Edición Offsets Antena para mostrar información de los Offsets.

Haga clic en **Aplicar** para fijar los datos antes de cerrar: haga clic en **OK** para fijar los datos y cerrar el diálogo.

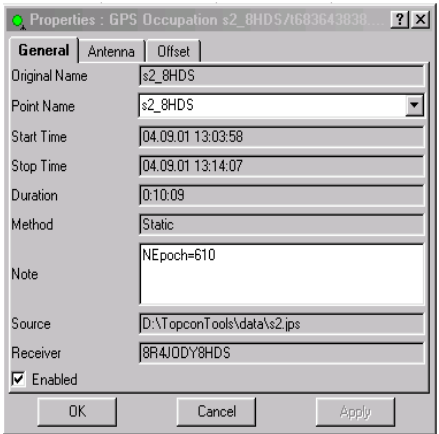

**Figura 4-15. Cuadro Diálogo Propiedades Ocupaciones GPS** 

#### **Edición de Propiedades pestaña General**

La pestaña *General* contiene campos para editar el nombre del punto e introducir notas; los otros campos son sólo visuales.

Haga clic en **Habilitado** para deshabilitar el proceso de todos los vectores basados en esta ocupación.

Haga clic en **Aplicar** para fijar la información, u **OK** para fijar la información y cerrar el cuadro de diálogo.

#### **Edición de Información de Antena**

La pestaña *Antena* contiene campos para editar el tipo de antena, altura, y método de altura.

Haga clic en **Aplicar** para fijar la información y cierre el cuadro de diálogo.

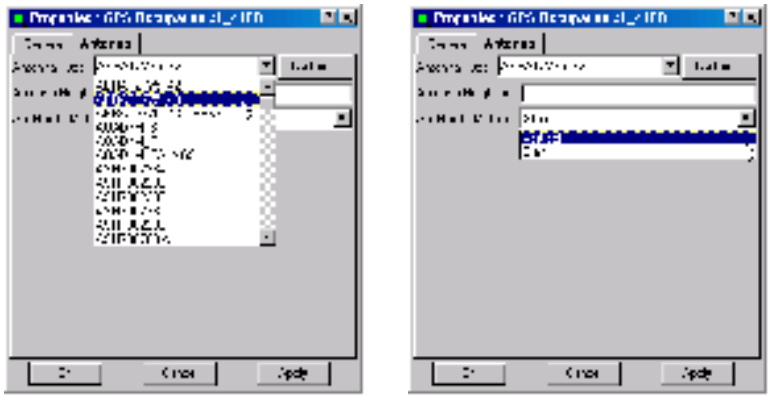

**Figura 4-16. Propiedades Ocupación GPS – Pestaña Antena** 

Cada tipo de antena tiene unos parámetros únicos para el centro de fase obtenidos a través de una calibración y almacenados en el archivo ANTENNA.XML. Estos parámetros son invisibles e inevitables. Sin embargo, la Lista de Antenas de Usuario añade tipos de antena definidas por el usuario a la lista de éstas, así como mostrar, editar, y quitar antenas de dicha lista.

1. Para añadir un Nuevo tipo de antena a la lista de antenas o editar un tipo de antena actual, haga clic en **Usuario** en la pestaña *Antena*.

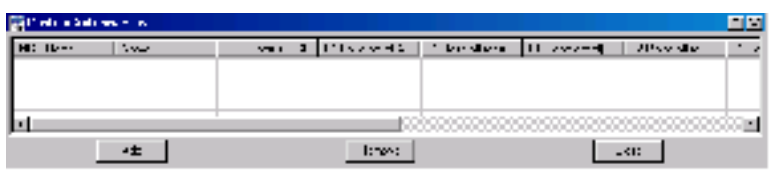

**Figura 4-17. Lista de Antenas Usuario** 

(Para quitar una antena, haga clic en la fila de la antena y haga clic en **Quitar**.)

2. Haga clic en **Añadir** o haga doble clic en la fila de antena.

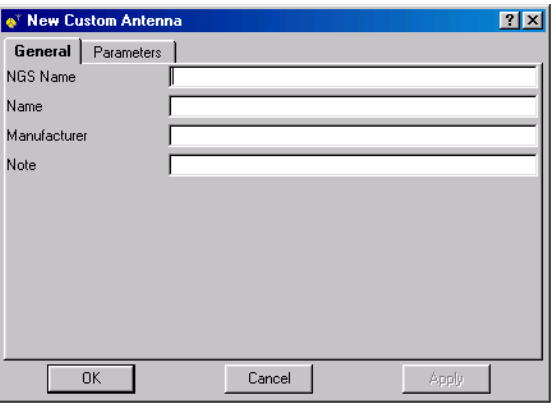

**Figura 4-18. Nueva Antena Usuario** 

- 3. En la pestaña *General*, editar el Nombre NGS, Nombre, Fabricante, y Nota. Entonces haga clic en **Aplicar** para fijar la información, u **OK** para fijar la información y cerrar el cuadro de diálogo.
- 4. Haga clic en la pestaña **Parámetros** e introduzca la información deseada, entonces haga clic en **Aplicar** para fijar la información, u **OK** para fijar la información y cerrar el cuadro de diálogo.

| <b>New Custom Antenna</b>       |                |
|---------------------------------|----------------|
| Parameters<br>General           |                |
| Radius [m]                      |                |
| L1 Base offset(A1) [m]          |                |
| L2 Base offset[A2] [m]          |                |
| L1 Plane offset(C1) [m]         |                |
| L2 Plane offset(C2) [m]         |                |
| L1 Easting offset(E1) [m]       |                |
| L2 Easting offset(E2) [m]       |                |
| L1 Northing offset(N1) [m]      |                |
| L2 Northing offset(N2) [m]      |                |
| Measured Height Method Vertical |                |
| OK                              | Cancel<br>Appl |

**Figura 4-19. Nueva Antena Usuario - Parámetros** 

#### **Editar Offsets de Antena**

1. Para editar los offsets, haga clic con el botón derecho en cualquier sitio de la tabla y haga clic en **Opciones** en el menú desplegable.

| Export                                     |                         |
|--------------------------------------------|-------------------------|
| Cut<br>Copy<br>Delete<br>Disable<br>Enable | Ctrl+X<br>Ctrl+C<br>Del |
| Properties                                 |                         |
|                                            |                         |

**Figura 4-10. Menú desplegable Ocupación GPS ->Opciones** 

2. En el cuadro de diálogo *Opciones*, haga clic u habilite **Mostrar Offsets**. Haga clic en **OK**.

| <b>Options</b>                 |        |  |
|--------------------------------|--------|--|
| <b>Display</b><br>Show Offsets |        |  |
| пĸ                             | Cancel |  |

**Figura 4-21. Opciones Ocupación GPS** 

3. Haga clic con el botón derecho en la tabla, haga clic en **Propiedades** en el menú desplegable, entonces haga clic en la pestaña **Offsets**.

La pestaña *Offset* contiene campos para la edición de los offsets de antena.

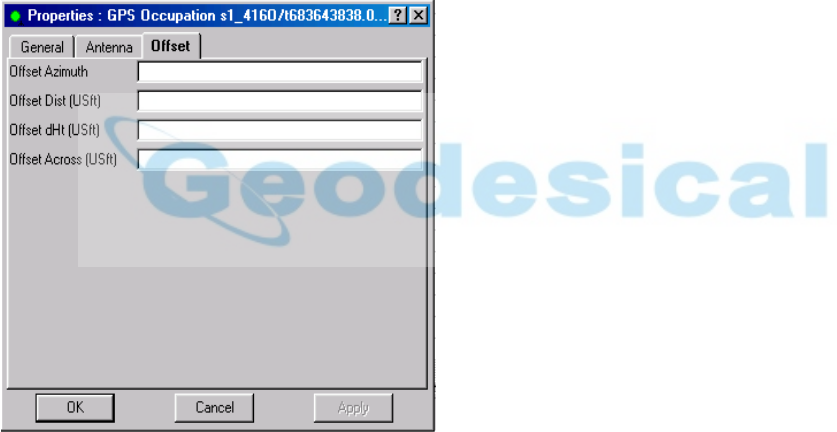

**Figura 4-22. Propiedades Ocupaciones GPS – Pestaña Offset** 

4. Haga clic en **Aplicar** para fijar la información, u **OK** para fijar a información y cerrar el cuadro de diálogo.

Pestaña Observaciones GPS

Haga clic en la pestaña **Obs GPS** para ver la información de las Observaciones GPS.

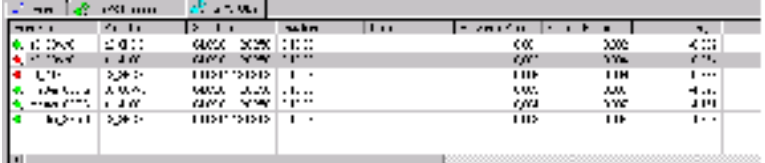

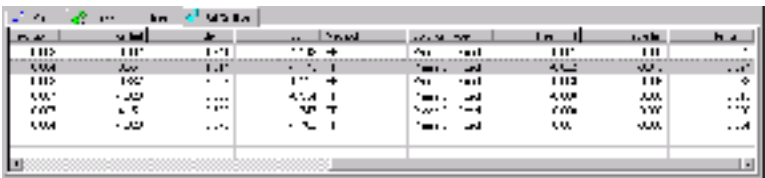

#### **Figura 4-23. Pestaña Observaciones GPS**

La pestaña *Obs GPS* muestra una tabla que contiene las siguientes columnas de información de los vectores GPS: (sólo la columna Nota es editable):

- De Punto El inicio del vector
- A Punto El final del vector
- Hora Inicio La primera época del intervalo común para el vector.
- Duración Tiempo de duración en el que se adquirieron los datos de observación.
- Nota Muestra información adicional para el vector, tal como comentarios, épocas, etc. (editado en el cuadro diálogo de *Propiedades*).
- Precisiones Horizontal, Vertical muestra precisiones horizontal y vertical de la solución del vector.
- dn, de, du muestra los incrementos de vector
- Método muestra el método de solución de PP (postproceso).
- Tipo de Solución muestra el tipo de solución usada para los vectores:

–Fijo: todas las ambigüedades se han fijado al entero.

–Parcial: algunas ambigüedades calculadas se han fijado (enteros), algunos son flotantes (números).

–Flotantes: todas las ambigüedades estimadas son números flotantes.

–Método de solución: tanto L1&L2, Sólo L1, Sólo L2, Banda Ancha (Wide Lane), Banda Estrecha (Narrow Lane), o Libre Ionosfera.

• Res n, Res e, Res u – muestra los residuos de ajuste para el vector.

Haga clic en la cabecera de una columna para ordenar la información de la pestaña *Obs GPS* en orden alfabético (de punto, a punto, método, tipo de solución), orden descendente/ascendente, u orden incremental/decremental (hora, duración).

Para ver las propiedades de la observación GPS, haga clic con el botón derecho en cualquier sitio de la fila del vector y haga clic en **Propiedades** en el menú desplegable.

| Export                                     |                                       |
|--------------------------------------------|---------------------------------------|
| Cut<br>Copy<br>Delete<br>Disable<br>Enable | $C$ trl+ $\times$<br>$Cth + C$<br>Del |
| GPS+ PostProcessing                        |                                       |
| Properties                                 |                                       |
| Options                                    |                                       |

**Figura 4-42. Menú desplegable Obs GPS ->Propiedades** 

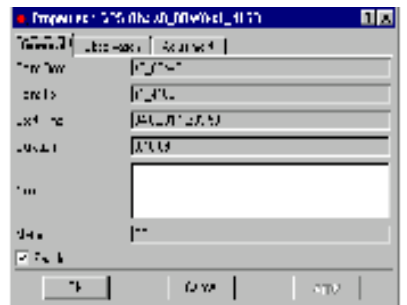

**Figura 4-25. Cuadro de diálogo Propiedades Obs GPS** 

#### **Editar Propiedades Pestaña General**

La pestaña *General* contiene campos para visualización del punto inicio/fin, hora de inicio y duración de la observación, y el método de observación.

Si se necesita edite la información de la Nota.

Haga clic en **Habilitar** para incluir el vector para procesar: deshabilitándolo se excluye el vector.

Haga clic en **Aplicar** para fijar la información, u **OK** para fijar la información y cerrar el cuadro de diálogo.

#### **Visualización Información Observación**

La pestaña *Observación* contiene campos para visualizar las precisiones horizontal y vertical, incrementos del vector, y tipo de solución de la observación.

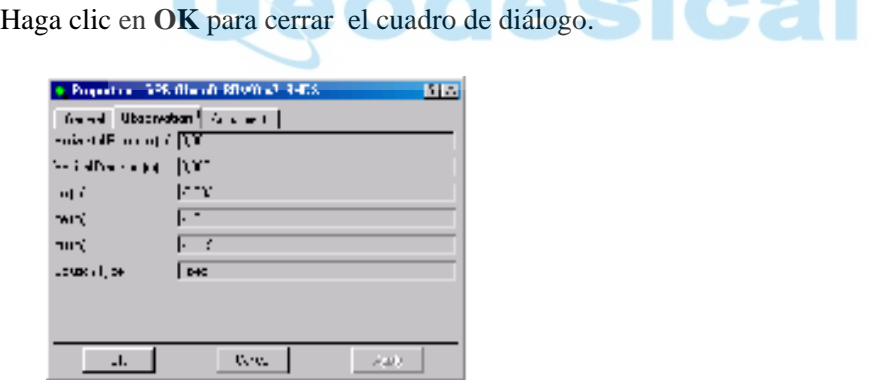

**Figura 4-26. Propiedades Obs GPS – Pestaña Observación** 

#### **Visualización Ajustes Observación**

La pestaña *Ajuste* contiene campos para la visualización de residuos de observación.

Haga clic en **OK** para cerrar el cuadro de diálogo.

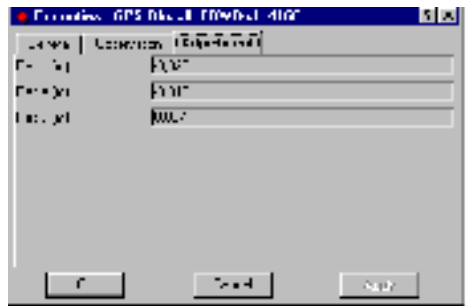

**Figura 4-27. Obs GPS – Pestaña Ajuste** 

#### **Selección de Opciones de Observación GPS**

El cuadro de diálogo *Opciones* contiene selecciones para fijar los incrementos y residuos en la pestaña *Obs GPS*.

1. Haga clic con el botón derecho en un vector y haga clic en Opciones en el menú desplegable.

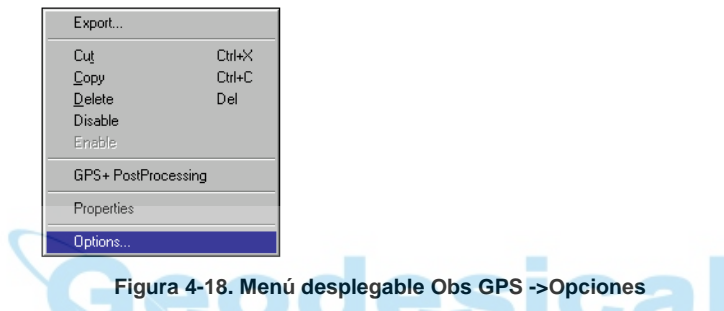

2. En el cuadro de diálogo *Opciones*, seleccione la *observación GPS* deseada.

| <b>D</b> ptions                                    |                                      | ? x |
|----------------------------------------------------|--------------------------------------|-----|
| Display<br><b>GPS Observations</b><br>G dn, de, du | C Azimuth, Elevation Angle, Distance |     |
| пĸ                                                 | Cancel                               |     |

**Figura 4-29. Cuadro de diálogo Opciones Obs GPS** 

3. Haga clic en **OK** para fijar la selección y cierre el cuadro de diálogo.

#### **Proceso de Vectores**

• Para procesar todos los vectores del trabajo, haga una de las siguientes cosas:

–Haga clic en el botón **Proceso** en la barra de herramientas.

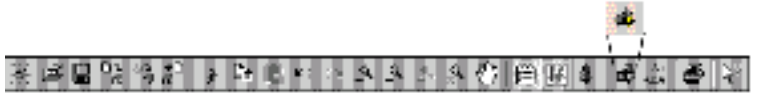

**Figura 4-30. Botón Postproceso GPS+** 

–Pulse **F7**.

–Haga clic en **Proceso->Postproceso GPS+**.

 $Process$ GPS+Po Adjustmen Process Properties

**Figura 4-31. Proceso->Postproceso GPS+** 

- Para procesar solo un vector, haga clic con el botón derecho en el vector y haga clic en **postproceso GPS+** en el menú desplegable.
- Para procesar los vectores seleccionados, haga **Ctrl+click** en los vectores deseados, entonces haga clic con el botón derecho en esos vectores y haga clic en **Postproceso GPS+** en el menú desplegable.

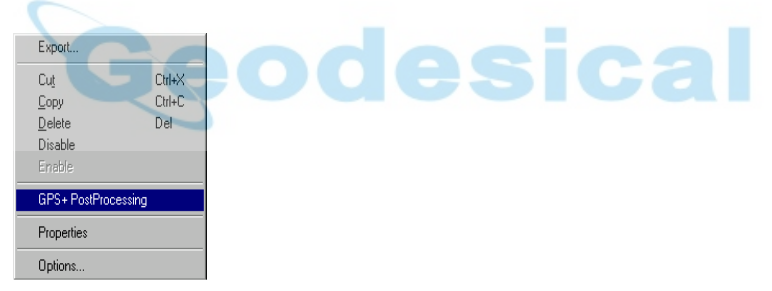

**Figura 4-32. Menú desplegable Obs GPS ->Postproceso GPS+** 

#### **Ajuste de Observaciones**

Para ajustar la red, haga una de las siguientes cosas:

• Haga clic en el botón **Ajuste** en la barra de herramientas.

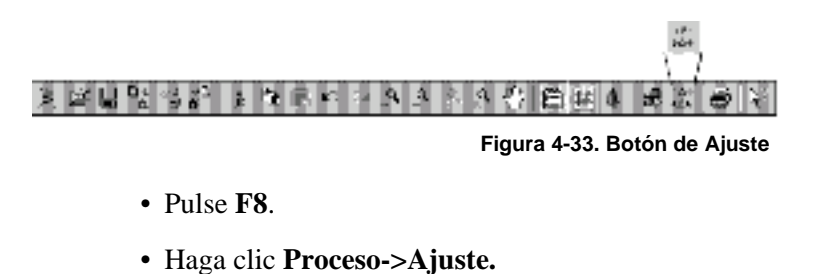

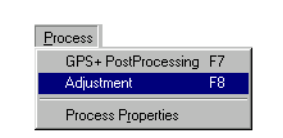

**Figura 4-34. Proceso->Ajuste** 

#### Vista Mapa

Para ver y editar la información del trabajo activo en el mapa, haga una de las siguientes cosas:

• Haga clic en el botón **Vista Mapa** en la barra de herramientas.

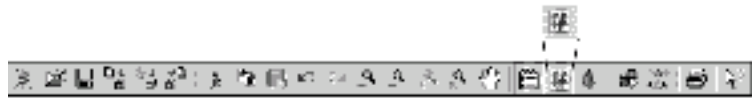

**Figura 4-35. Botón Mapa Vista** 

- Pulse **Ctrl+M**.
- Haga clic en **Ver>Vista Mapa**.

| View                                      |           |
|-------------------------------------------|-----------|
| $\checkmark$ Toolbar<br>$\vee$ Status Bar |           |
| $\checkmark$ Tabular view                 | $C$ trl+T |
| Map View                                  | Ctrl+M    |
| Codes                                     |           |
| Map View Options                          |           |

**Figura 4-36. Ver->Vista Mapa** 

Se muestra la Vista Mapa en la pantalla principal de Topcon Tools.

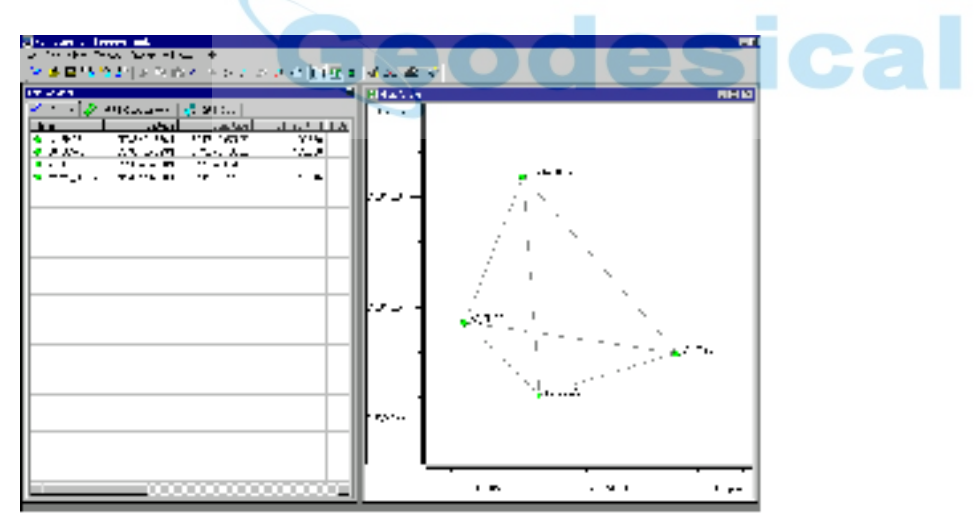

**Figura 4-37. Vista Mapa** 

- La ventana Vista Mapa se abre junto con la venta de Vista tabular, ordenando la vista de ventanas como desee.
- El Tipo de Coordenadas se fija en la pestaña *Puntos* durante la Configuración de Trabajo, marcando los ejes del mapa con Latitud y Longitud o Norte y Este.
- Si hay dos o más puntos con el mismo intervalo de tiempo, los puntos del trabajo y vectores de muestran en el mapa.

Haga clic con el botón derecho en el mapa para mostrar el menú desplegable de la Vista Mapa.

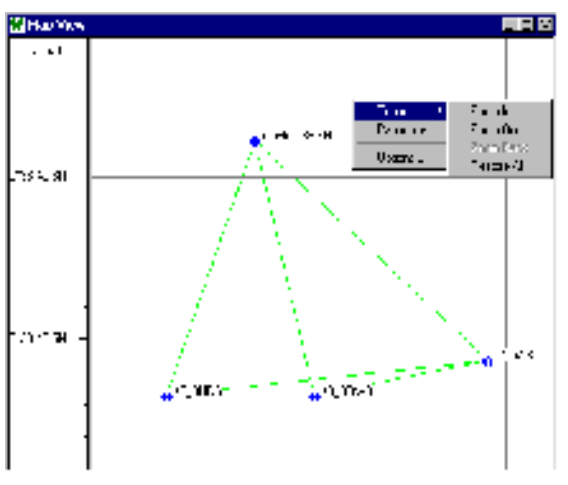

**Figura 4-38. Menú desplegable Vista Mapa** 

- La selección Zoom tiene las siguientes opciones para visualizar información en la Vista Mapa:
	- $-Z$ oom  $+$
	- –Zoom -
	- –Zoom atrás
	- –Restaurar imagen de mapa
- El Modo Pan cambia el cursor por una mano con la que poder "agarrar" y mover el mapa.

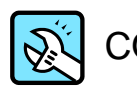

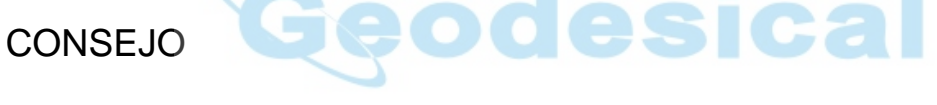

Utilice un ratón con rueda para hacer zoom y mover rápidamente:

- rueda arriba / rueda abajo: zoom + / zoom -
- rueda pulsada: movimiento
- La selección de Opciones se muestra en el cuadro de diálogo *Opciones Vista Mapa*.

|                                            | Map View Options | 7x    |
|--------------------------------------------|------------------|-------|
|                                            | Show   Labels    |       |
| $\nabla$ Show grid<br>$\nabla$ Show legend |                  |       |
|                                            |                  |       |
|                                            |                  |       |
|                                            |                  |       |
|                                            |                  |       |
|                                            |                  |       |
|                                            |                  |       |
| <b>nk</b>                                  | Cancel           | Apply |

**Figura 4-39. Cuadro Diálogo Opciones Vista Mapa** 

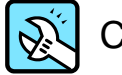

### CONSEJO

O haga clic en Vista -> Opciones Vista Mapa para ver este cuadro de diálogo.

– En la pestaña *Mostrar,* habilitando Mostrar malla se muestra un mapa coordenado; habilitando Mostrar leyenda aparece una ventana describiendo los símbolos usados en las vistas de Mapa y Tabular.

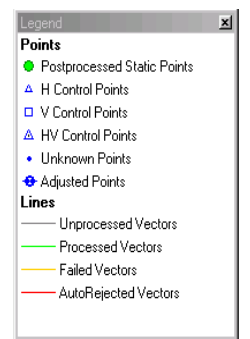

#### **Figura 4-40. Leyenda**

Las líneas en negrita indican observaciones repetidas; las líneas mixtas de color indican observaciones con diferentes estados.

– En la pestaña *Etiquetas*, habilitando Nombre, Código y Altura, se muestra esta información en el Mapa, barra de estado, y cursor.

|                      | Map View Options | RX                 |
|----------------------|------------------|--------------------|
| Show<br>Show on map- | Labels           | Show on status bar |
| $\nabla$ Name        |                  | $\nabla$ Name      |
| $\Gamma$ Code        |                  | $\nabla$ Code      |
| $\Box$ Height        |                  | Height             |
| - Show on cursor     |                  |                    |
| $\nabla$ Name        |                  |                    |
| $\nabla$ Code        |                  |                    |
| $\nabla$ Height      |                  |                    |
| 0K                   | Cancel           | <b>Apply</b>       |

**Figura 4-41. Opciones Vista Mapa- Pestaña Etiquetas** 

Puntos Vista Mapa

- Haga clic en un punto para mostrar ese punto en la ventana de Vista Tabular y viceversa.
- Haga clic con el botón derecho en un punto para mostrar el menú desplegable de punto en la Vista Mapa.

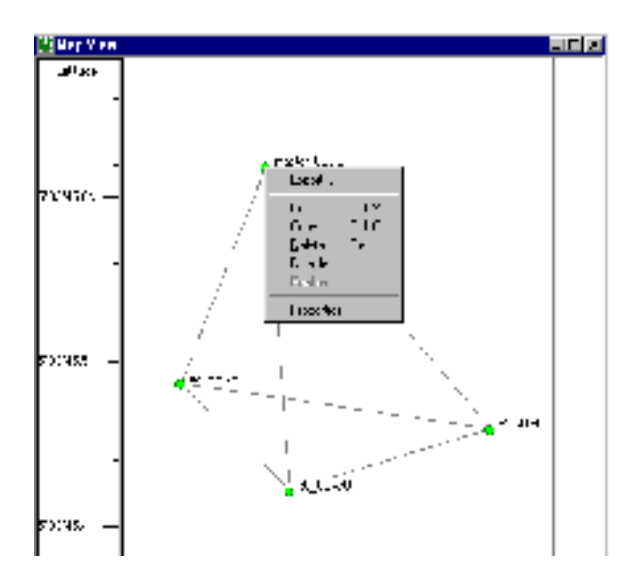

#### **Figura 4-42. Vista Mapa – Menú desplegable punto**

Use el menú desplegable de Puntos para:

- Cortar, copiar, o borrar el punto seleccionado.
- Exportar puntos seleccionados al archivo.
- Habilitar o deshabilitar puntos.
- Abrir la ventana de propiedades de puntos.

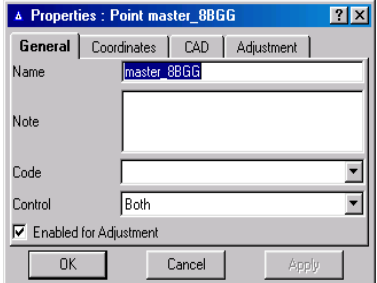

**Figura 4-43. Cuadro de diálogo de Propiedades Puntos** 

El cuadro de diálogo de las *Propiedades de Puntos* contiene campos para la visualización o edición de la información de punto.

• Para seleccionar varios puntos, pulse **Ctrl** y haga clic en los puntos o el mapa y arrastre un rectángulo alrededor de los puntos deseados.

Vectores Vista Mapa

• Haga clic con el botón derecho en un vector para mostrar el menú desplegable de vector Vista Mapa.

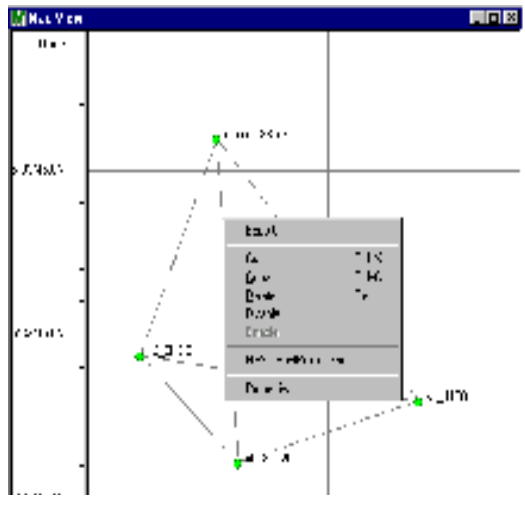

**Figura 4-44. Vista Mapa – Menú desplegable Vector** 

Use el menú desplegable para:

- Cortar, copiar, o borrar el vector deseado.
- Exportar los vectores seleccionados al archivo.
- Habilitar y deshabilitar vectores.
- Abrir la ventana de Propiedades para los vectores.
- Haga doble clic en un vector para mostrar el cuadro de diálogo *Propiedades*.

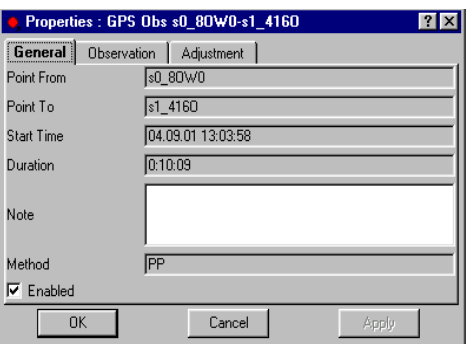

**Figura 4-45. Cuadro diálogo Propiedades de Vector** 

El cuadro de diálogo *Propiedades* contiene campos para visualizar o editar información del vector.

- Para seleccionar varios vectores, pulse **Ctrl** y haga clic en los vectores o haga clic en el mapa y arrastre un rectángulo alrededor de los vectores deseados.
- Para procesar los vectores seleccionados, haga clic con el botón derecho en un vector y haga clic en **Postproceso GPS+**.
- El color de un vector indica:

– Gris: vector no procesado; hacienda clic en un vector no procesado, el vector cambia de color a azul y se resalta el vector en la Tabla y viceversa.

- Naranja: vectores fallidos
- Verde: vectores procesados
- Rojo: vectores ajustados que tienen un error.

# **Códigos**

Para ver y editar códigos activos del trabajo, puede utilizar uno de los dos procedimientos:

• Pulsar el botón **Códigos** en la barra de herramientas.

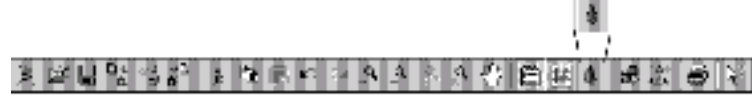

**Figura 5-1. Icono Códigos – Barra de Herramientas** 

• Pulsar **Ver->Códigos**

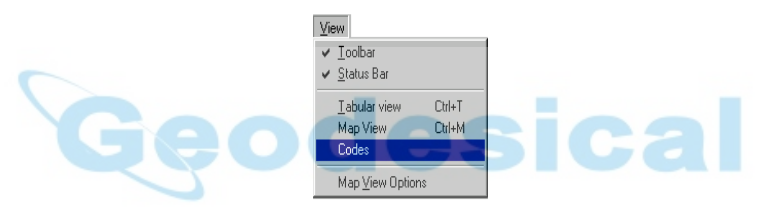

**Figura 5-2. Ver->Códigos** 

El cuadro de diálogo *Códigos* muestra lo siguiente.

| Defensive and |                                                                   |     |  |
|---------------|-------------------------------------------------------------------|-----|--|
| ۰             |                                                                   | . . |  |
|               |                                                                   |     |  |
|               |                                                                   |     |  |
|               | al Dode: : Topeca Toda (ob Urtilopeca, ca sinch'il ca transactio- |     |  |

**Figura 5-3. Cuadro de diálogo de Códigos** 

• Para añadir un nuevo código a la lista, pulse el botón derecho del ratón en la parte izquierda del cuadro de diálogo; pulsar **Nuevo Código** del menú desplegable, después introduzca el nombre del nuevo código.

| in Coden, Tageon I as your 2.51 appointed trouble or sammelity. |      |       |       |          | <b>Sigist</b> |
|-----------------------------------------------------------------|------|-------|-------|----------|---------------|
| <b>Hund</b>                                                     | 1979 | 中の曲の声 | Turw. | Texture. |               |
|                                                                 |      |       |       |          |               |
| <b>September</b>                                                |      |       |       |          |               |
| <b>Standback</b>                                                |      |       |       |          |               |
| fa.c.<br>σœ                                                     |      |       |       |          |               |
| faw <sup>7</sup><br>Day.                                        |      |       |       |          |               |
| <b>Texas</b><br>Da.                                             |      |       |       |          |               |

**Figura 5-4. Añadir Nuevo Código** 

• Para añadir atributos a un código nuevo, pulsar el botón derecho del ratón sobre el nombre del código, y pulsar del menú desplegable **Nuevo Atributo**, posteriormente, introduzca el nombre del atributo nuevo: Numérico, Texto o elíjalo de la Lista.

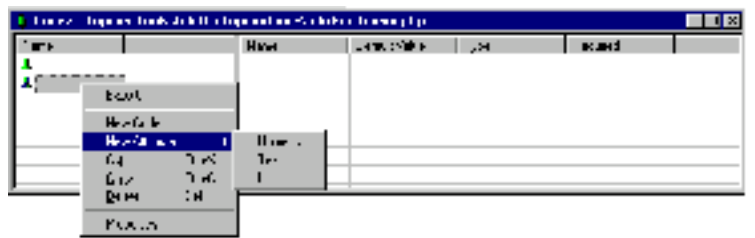

**Figura 5-5. Añadir Nuevo Código** 

–En el cuadro de diálogo *Propiedades Numéricas de Atributos*, introducir el nombre del atributo, valor por defecto, valores máximos y mínimos, y dígitos después de la coma.

Activar **Requerido** si se necesita el atributo.

Pulsar **Aplicar** para grabar los datos sin cerrar; pulse **OK** para guardar los datos y cerrar el cuadro.

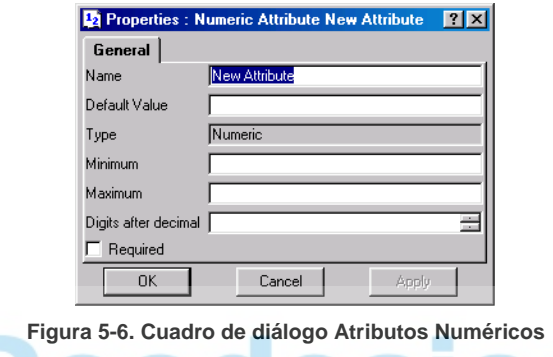

–En el cuadro de diálogo *Propiedades de Texto del Atributo*, introduzca el nombre del atributo, valor por defecto, y mínima longitud del atributo.

Activar **Requerido** si se necesita el atributo.

Pulsar **Aplicar** para grabar los datos sin cerrar; pulse **OK** para guardar los datos y cerrar el cuadro.

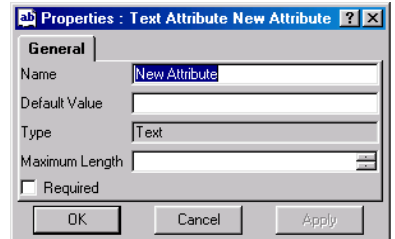

**Figura 5-7. Cuadro de diálogo Atributos de Texto** 

–En el cuadro de diálogo *Propiedades del Atributo*, introduzca el nombre del atributo y su valor por defecto.

Activar **Requerido** si se necesita el atributo.

Pulse **Añade** para añadir el valor por defecto a la lista o **Borra** para borrar el valor por defecto seleccionado de la lista.

Pulsar **Aplicar** para grabar los datos sin cerrar; pulse **OK** para guardar los datos y cerrar el cuadro.

|               |               | Properties : Menu Attribute 7 X |
|---------------|---------------|---------------------------------|
| General       |               |                                 |
| Name          | New Attribute |                                 |
| Default Value |               |                                 |
|               | Add           | Remove                          |
| Type          | List          |                                 |
| Required      |               |                                 |
| ΠK            | Cancel        | Apply                           |

**Figura 5-8. Cuadro de diálogo de Atributos** 

• Para cortar, copiar, borrar o exportar un atributo, pulse el botón derecho del ratón sobre el atributo y elija la opción deseada del menú que aparece.

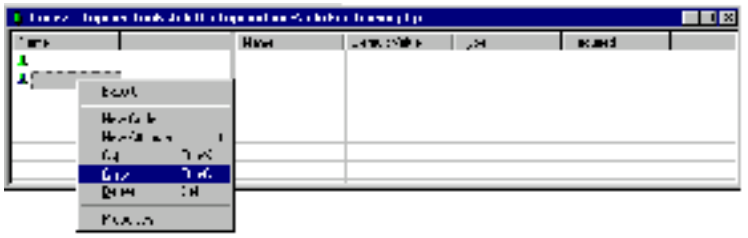

**Figura 5-9. Menú desplegable Atributos** 

• Para ver o editar el nombre del atributo, pulse el botón derecho del ratón sobre el atributo y elija **Propiedades** para mostrar el cuadro de diálogo *Propiedades de Atributo*. Si es necesario edite el nombre del atributo. Pulsar **Aplicar** para grabar los datos sin cerrar; pulse **OK** para guardar los datos y cerrar el cuadro.

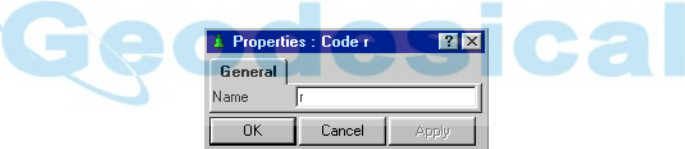

**Figura 5-10. Cuadro de diálogo Propiedades de Atributos** 

# Ajuste y Proceso

Las operaciones de Postproceso GPS+ y Ajuste se realizan de manera automática, dependiendo de la configuración del cuadro de diálogo *Propiedades de Proceso* y según se muestra en la barra de proceso localizada en la barra de Estado.

#### Postproceso GPS+

Para procesar vectores, haga una de las cosas siguientes:

• Haga clic en **Proceso->Postproceso GPS+**.

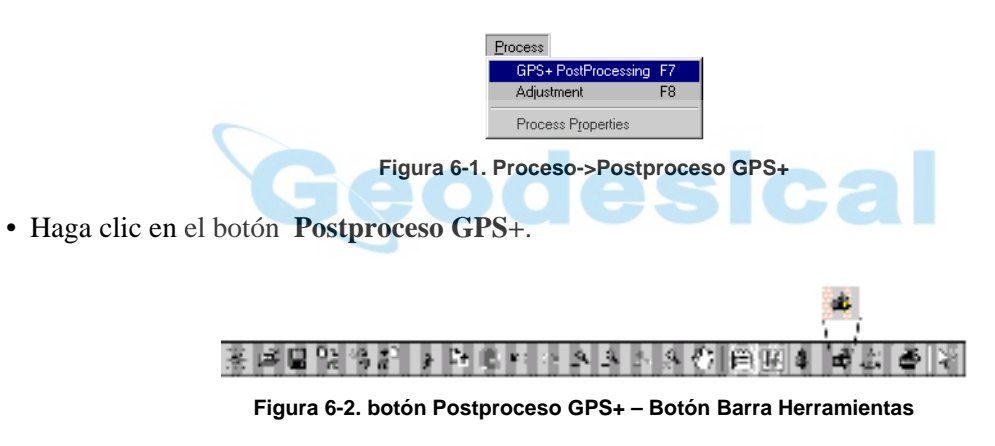

• Pulsar **F7**.

La opción Postproceso GPS+ procesa los vectores.

#### Ajuste

El proceso de ajuste utiliza coordenadas de puntos de control 3D fijos para ajustar los vectores medidos.

Este ajuste proporciona las coordenadas 3D y alturas de los puntos observados en el datum en que se basan los puntos de control.

Para ajustar la red, haga una de las siguientes cosas:

• Haga clic en **Proceso->Ajuste**.

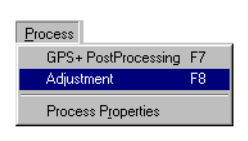

**Figura 6-3. Proceso->Ajuste** 

• Haga clic en el botón **Ajuste**.

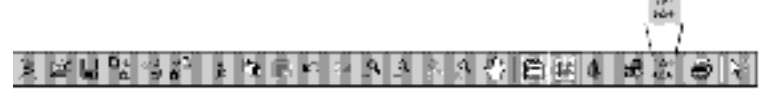

**Figura 6-4. Botón Ajuste – Botón Barra Herramientas** 

• Pulse **F8**.

Topcon Tools utiliza el método de mínimos cuadrados para ajustar la red.

El método de mínimos cuadrados requiere mayor esfuerzo de proceso que una ajuste aproximado, proporcionando el ajuste de mayor precisión posible, lo cual

- Permite variaciones en la precisión de observaciones,
- Minimiza las variaciones aleatorias en las observaciones,
- Proporciona las mejores estimaciones par alas posiciones de todas las estaciones de la red, y
- Produce estadísticas relativas a las precisiones del ajuste de observaciones y posiciones.

Ajuste Libre

El modulo de ajuste libre funciona como un paso del proceso de ajuste. La función del modulo proporciona una estimación de la calidad de datos del vector, detección de errores y rechazo.

El ajuste libre se realiza en coordenadas rectangulares topocéntricas E-N-U del punto inicial en el orden siguiente:

- 1. Se construyen las ecuaciones normales y se resuelven.
- 2. Los errores estándar a posteriori de peso unidad se calculan por separado para las coordenadas planas 3D y cotas.
- 3. Los errores se detectan empleando un nivel de confianza y errores estándar a posteriori de peso unidad.
- 4. El vector con mayor error se rechaza y se repiten los pasos de 2 a 4 hasta que se rechacen todos los errores.
- 5. Los vectores rechazados no se usan en el ajuste final.

#### Propiedades de Proceso

Para ver, fijar, y editar las propiedades de Proceso para el ajuste y Postproceso GPS+, haga una de las siguientes cosas:

• Haga clic en **Proceso->Propiedades de Proceso**.

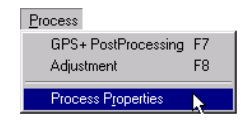

**Figura 6-5. Proceso->Propiedades de Proceso** 

• Haga clic en **Trabajo->Configuración de Trabajo**, entonces haga clic en **Procesar** en el panel de la izquierda del cuadro de diálogo *Configuración de Trabajo*.

En la pestaña *Ajuste* del cuadro de diálogo de *Propiedades de Proceso*, seleccione el nivel de confianza para el proceso de ajuste: tanto 68%, 95%, ó 99%. Por defecto es de 95%.

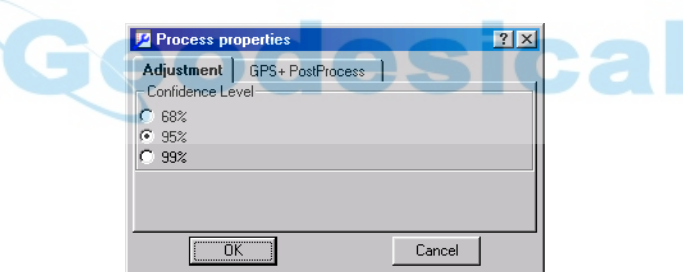

**Figura 6-6. Propiedades de Proceso – Pestaña Ajuste** 

En la pestaña *Postproceso GPS+* del cuadro de diálogo *Propiedades Proceso*, seleccione la máscara de elevación, combinación de sistema de navegación, y tiempo mínimo de observación para el proceso.

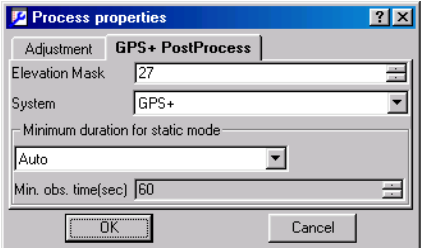

**Figura 6-7. Propiedades de Proceso – Pestaña Postproceso GPS+** 

# Informes

Topcon Tools puede configurar informes de Ajuste, Observaciones GPS y Puntos para revisión e impresión.

#### Configuración de Informe

Para configurar un informe para el trabajo actual abierto haga clic en **Informe->Configuración Informe**.

| Report                         |  |
|--------------------------------|--|
| Adjustment                     |  |
| <b>GPS Observations</b>        |  |
| Points                         |  |
| <b>Report Configuration F9</b> |  |

**Figura 7-1. Informe->Configuración Informe** 

El cuadro de diálogo *Configuración de Informe* proporciona un grupo de herramientas para fijar la información para ser impresa.

- El campo *Informes* muestra los informes actuales. Haga clic en un informe para mostrar sus elementos disponibles.
- El campo *Elementos de Informe Disponibles* muestra los elementos que pueden ser incluidos en el informe.
- El campo *Elementos de Informe Incluidos* muestra los elementos incluidos en el informe.
- Los botones Mover Izquierda, Mover Derecha, Mover Arribe, y Mover Abajo manipulan la localización, inclusiones y orden de elementos del informe.

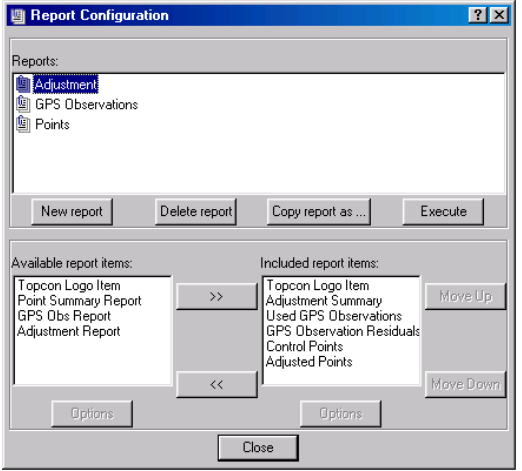

**Figura 7-2. Cuadro de diálogo Configuración de Informe** 

Haciendo clic en un **Elemento de Informe** se habilita el botón de Opción. Haga clic en **Opción** para mostrar el cuadro de diálogo de *Opciones* tanto para Puntos, Observaciones GPS o Ajustes.

• Los cuadros de diálogo de *Opciones de Informe de Puntos* y *Observaciones GPS* muestran en nombre del elemento de informe, columnas seleccionadas de información a incluir o excluir y orden para el informe, y seleccione los elementos para atributos de valor.

Haga clic en **Aplicar** para fijar datos sin cerrar; haga clic en **OK** para fijar datos y cerrar el cuadro de diálogo.

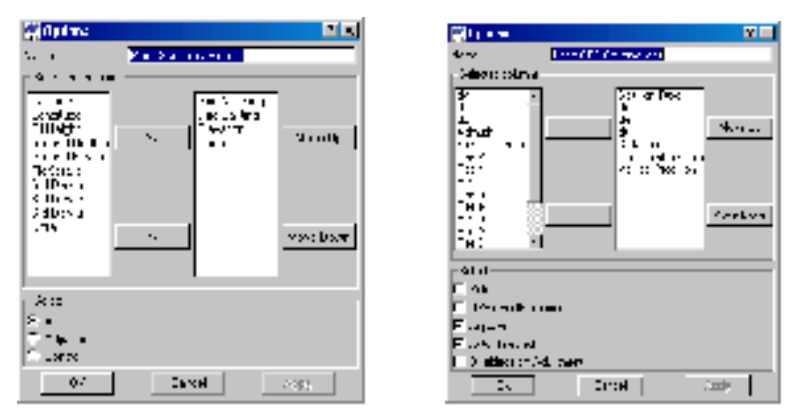

**Figura 7-3. Opciones de Informe de Puntos y Observaciones GPS** 

• El cuadro de diálogo *Opciones de Informe de Ajuste* muestra el nombre del elemento de informe y la plantilla de ajuste.

Haga clic en **Aplicar** para fijar datos sisn cerrar; haga clic en **OK** para fijar datos y cerrar el cuadro de diálogo.

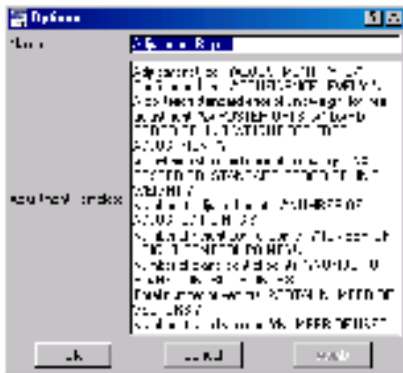

**Figura 7-4. Opciones Informe Ajuste** 

El campo *Informes* del cuadro de diálogo *Configuración Informes* incluye botones para:

• Crear un nuevo informe, borrarlo, o crear una copia de un informe para guardar.

• Ejecutar la opción informe para cerar un formulario imprimible del informe como se muestra en las siguientes figuras.

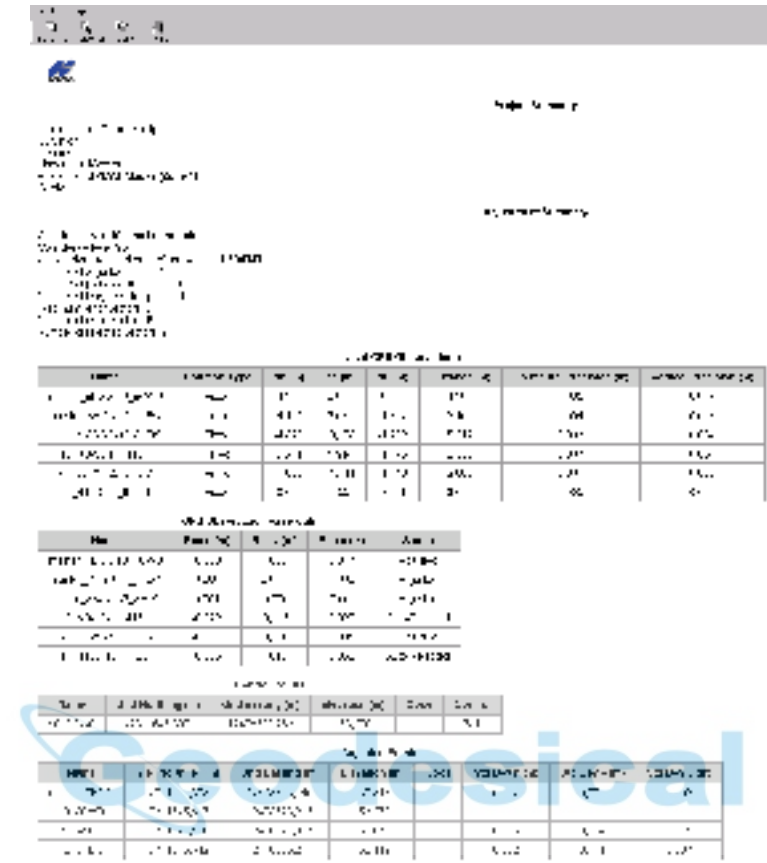

**Figura 7-5. Informe Resumen Imprimible de Ajuste** 

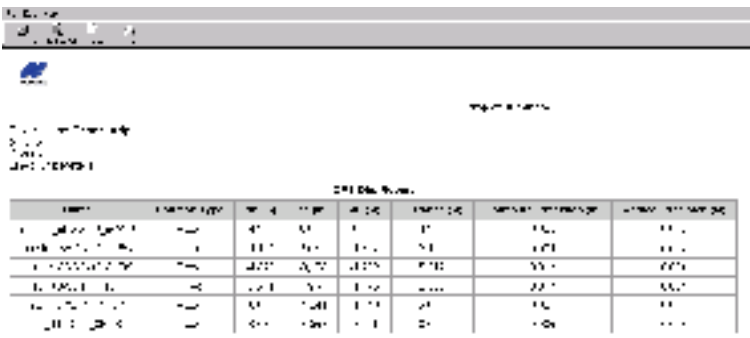

**Figura 7-6. Informe Imprimible Obs GPS** 

| uk k⊂utk<br>E.<br>-91.<br>u                                                                                            |                   |                 |                  |      |
|----------------------------------------------------------------------------------------------------|-------------------|-----------------|------------------|------|
| $\sqrt{2}$ $\sqrt{2}$ and $\sqrt{2}$<br><b>Lation</b><br>æ                                                             | दो                |                 | Project Summers: |      |
| Linear rank Tannakampi<br>Surveyor.<br><b>Comment</b><br>Lineerung Meters<br>Hronono – SPUSS Alesia: Mana I).<br>Georg |                   |                 |                  |      |
|                                                                                                    |                   | Points          |                  |      |
| Name.                                                                                                    | Grid Northing (m) | Grid Taming (m) | "Invertise (m)   | Code |
| mamm stor                                                                                                    | 531 ST 733        | 化硫酸氢异戊          | 193317           |      |
| 40.8040.                                                                                                    | 73118-5307        | 19478328,763    | 153,570          |      |
|                                                                                                    |                   |                 |                  |      |
| - 131                                                                                                    | 49119-0085        | 10.029.029.00   | 181 J. A. L      |      |

**Figura 7-7. Informe Imprimible Puntos** 

#### Visualización de Informes

Para visualizar los informes, haga clic en uno de los siguientes lugares:

• **Informe->Ajuste** para visualizar el informe resumen del Ajuste.

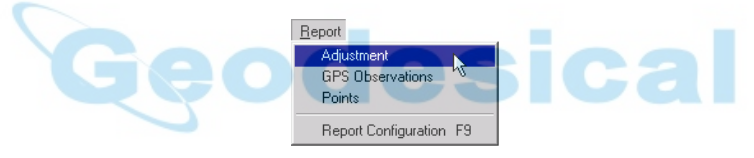

**Figura 7-8. Informe->Ajuste** 

• **Informe->Observaciones GPS** para visualizar el informe de Observaciones GPS.

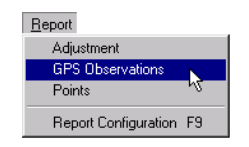

**Figura 7-9. Informe->Observaciones GPS** 

• **Informe->Puntos** para visualizar el informe de Puntos.

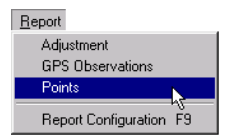

**Figura 7-10. Informe->Puntos**